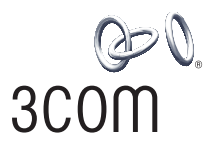

# **3Com Wireless 11n PCI Adapter** Quick Installation Guide

**3CRPCIN175**

Antes de usar este equipo por primera vez, lo invitamos a leer detenidamente las siguientes instrucciones. Guarde este manual para consultas futuras.

**www.3com.com**

M/N: WI-601 10016657 Rev AA March 2008

#### **3Com Corporation, 350 Campus Drive, Marlborough, MA USA 01752-3064**

Copyright © 2005-2008, 3Com Corporation. All rights reserved. No part of this documentation may be reproduced in any form or by any means or used to make any derivative work (such as translation, transformation, or adaptation) without written permission from 3Com Corporation.

3Com Corporation reserves the right to revise this documentation and to make changes in content from time to time without obligation on the part of 3Com Corporation to provide notification of such revision or change.

3Com Corporation provides this documentation without warranty, term, or condition of any kind, either implied or expressed, including, but not limited to, the implied warranties, terms or conditions of merchantability, satisfactory quality, and fitness for a particular purpose. 3Com may make improvements or changes in the product(s) and/or the program(s) described in this documentation at any time.

If there is any software on removable media described in this documentation, it is furnished under a license agreement included with the product as a separate document, in the hard copy documentation, or on the removable media in a directory file named LICENSE.TXT or !LICENSE.TXT. If you are unable to locate a copy, please contact 3Com and a copy will be provided to you.

#### **UNITED STATES GOVERNMENT LEGEND**

*If you are a United States government agency, then this documentation and the software described herein are provided to you subject to the following:* 

All technical data and computer software are commercial in nature and developed solely at private expense. Software is delivered as "Commercial Computer Software" as defined in DFARS 252.227-7014 (June 1995) or as a "commercial item" as defined in FAR 2.101(a) and as such is provided with only such rights as are provided in 3Com's standard commercial license for the Software. Technical data is provided with limited rights only as provided in DFAR 252.227-7015 (Nov 1995) or FAR 52.227-14 (June 1987), whichever is applicable. You agree not to remove or deface any portion of any legend provided on any licensed program or documentation contained in, or delivered to you in conjunction with, this User Guide.

Unless otherwise indicated, 3Com registered trademarks are registered in the United States and may or may not be registered in other countries.

3Com and the 3Com logo are registered trademarks of 3Com Corporation.

Intel, Pentium, and Celeron are registered trademarks of Intel Corporation. Microsoft and Windows are registered trademarks of Microsoft Corporation.

All other company and product names may be trademarks of the respective companies with which they are associated.

# **Check the Package Contents**

Before you start with the installation, verify that your PCI Adapter package includes the following items:

- One 3Com Wireless 11n PCI Adapter with standard PCI bracket
- Three remote antennas
- One low-profile PCI bracket
- One 3Com Installation CD-ROM, which contains the driver for the PCI Adapter
- This *3Com Wireless 11n PCI Adapter Quick Installation Guide*
- One warranty flyer

If any of these items are damaged or missing, please contact your 3Com network supplier immediately.

## **Check the Minimum System Requirements**

You can install the PCI Adapter on any desktop computer with Microsoft® Windows® XP, Windows 2000, or Windows Vista.

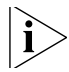

*If using Windows 2000, please download the driver and utility from the 3Com web site.*

Your computer must also have, at least, the following:

- Available PCI slot
- 733 MHz Intel™ Pentium™ III or Celeron processor (or equivalent)
- 256 MB of RAM

- 7 MB of free disk space
- CD-ROM drive

## **Check the PCI Bracket**

The standard PCI bracket to which the PCI Adapter is attached by default is for standard, full-height desktops. If you are using a low-profile desktop, you need to replace the standard bracket with the low-profile bracket for the PCI Adapter to fit.

To replace the PCI bracket:

- <span id="page-3-0"></span>**1** Remove the three nuts and washers attached to the three threaded antenna connectors.
- **2** Remove the two screws that secure the PCI Adapter to the bracket. (Be careful not to let the shielding cover fall off, as these screws also hold that in place.) Save the screws.
- **3** Replace the standard bracket with the low-profile bracket.
- **4** Fasten the PCI Adapter to the low-profile bracket with the screws.
- **5** Replace the three nuts and washers that you removed in [step 1.](#page-3-0)

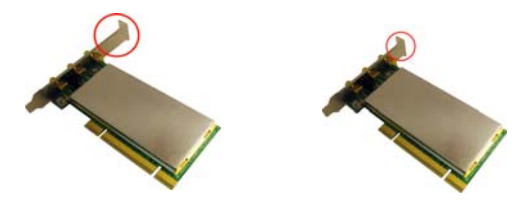

# **Installing the Wireless PCI Adapter**

Installing the PCI Adapter is a two-step process:

- **1** Install the PCI Adapter hardware
- **2** Install the 3Com PCI Adapter driver

## **Install the PCI Adapter Hardware**

You will need:

- A Phillips screwdriver to remove the computer case and slot cover and to secure the PCI Adapter into the slot.
- Antistatic protection

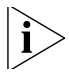

*Attach the antennas to the antenna connectors only after you secure the PCI Adapter into the slot.*

To install the PCI Adapter into a PCI slot:

- **1** Shut down your computer, and unplug the power cord from the power source.
- **2** Using antistatic protection, remove the computer cover.
- **3** Locate an empty PCI slot and remove the slot cover. See **1** in [Figure 1](#page-5-0). Save the screw.

<span id="page-5-0"></span>**Figure 1** Inserting the PCI Adapter into a PCI Slot

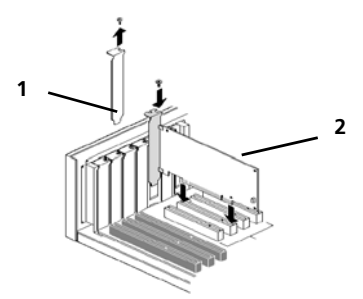

- **4** Insert the PCI Adapter into the slot, and then press it down gently until it seats snugly in the slot. See **2** in [Figure 1](#page-5-0).
- **5** Secure the PCI Adapter into the slot using the screw that you removed earlier.
- **6** Replace the computer cover.
- **7** Attach the 3 antennas to the PCI Adapter's antenna connectors, and then turn the threaded parts clockwise to secure them. Do not overtighten.

For optimal reception, position the antennas so that the center one is straight up and the two either side are at a 45 degree angle, as shown in [Figure 2.](#page-6-0)

<span id="page-6-0"></span>**Figure 2** Adjusting the Antennas for Best Reception

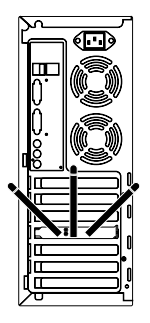

**8** Reconnect the power cord to the power source, and then turn on your computer.

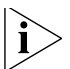

**9** *If the* Found New Hardware Wizard *appears when Windows starts, click* Cancel*.*

# **Install the 3Com Wireless PCI Adapter Driver**

Your PCI Adapter includes a CD that contains the 3Com Wireless Driver. Running the PCI Adapter setup program installs the driver.

To install the 3Com PCI Adapter driver, follow the instructions in the next sections based on your operating system.

## **Windows XP Installation**

**1** With the computer on and Windows running, insert the 3Com Installation CD into the CD-ROM drive.

The 3Com Wireless 11n PCI Adapter Installation Manager setup menu appears.

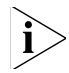

*If the setup menu does not appear, click* Start *>* Run*, and then type* **d:\AutoRun.exe** *(where* **d:** *is the drive letter assigned to your CD-ROM drive).*

**2** On the setup menu, click *Install/Uninstall Wireless Product*. The wizard prepares for installation.

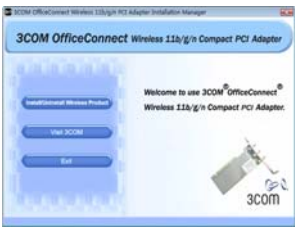

**3** The 3Com End User Software License Agreement appears. Read the agreement carefully, click *I accept the terms of the license agreement* to agree to all the terms and conditions, and click *Next*.

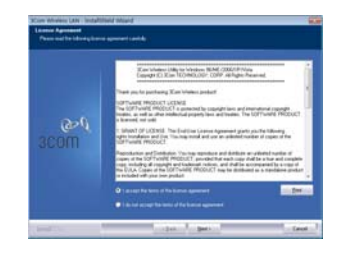

**4** Choose your country and then click *Next*.

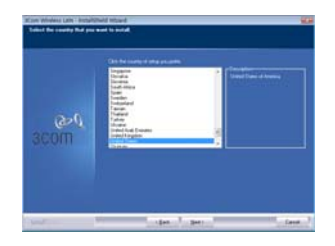

**5** Click *Install*.

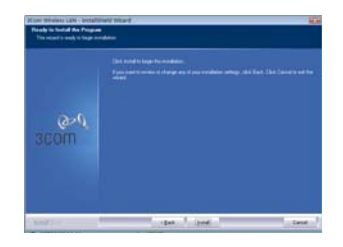

**6** When the message **InstallShield Wizard Complete** appears, click *Finish*. You have completed installing the 3Com Wireless PCI Adapter driver.

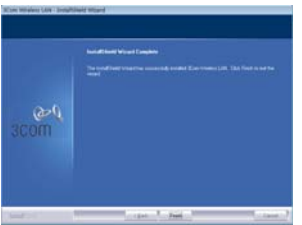

**7** On the setup menu, click *Exit*.

## **Windows Vista Installation**

**1** With the computer on and Windows running, insert the 3Com Installation CD into the CD-ROM drive.

The 3Com Wireless 11n PCI Adapter Installation Manager setup menu appears.

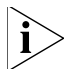

*If the setup menu does not appear, click*  $\left(\frac{1}{2}\right)$  > All Programs >

*Accessories > Run, and then type* **d:\AutoRun.exe** *(where* **d:** *is the drive letter assigned to your CD-ROM drive).*

**2** On the setup menu, click *Install/Uninstall Wireless Product*. The wizard prepares for installation.

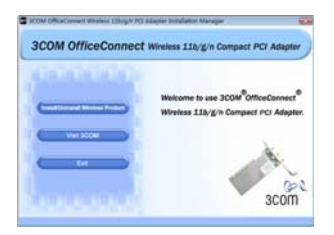

**3** The 3Com End User Software License Agreement appears. Read the agreement carefully, and then click *I accept the terms of the license agreement* to agree to all the terms and conditions. Now click *Next*.

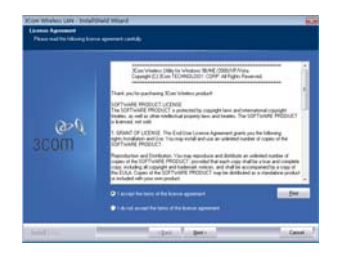

Choose your country and then click *Next*.

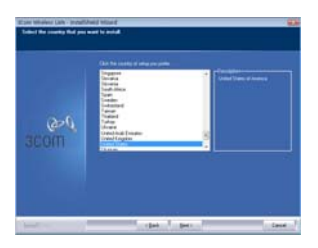

#### **5** Click *Install*.

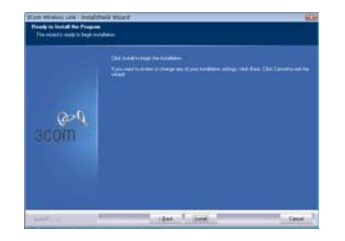

**6** When the message **InstallShield Wizard Complete** appears, click *Finish*. You have completed installing the 3Com Wireless PCI Adapter driver.

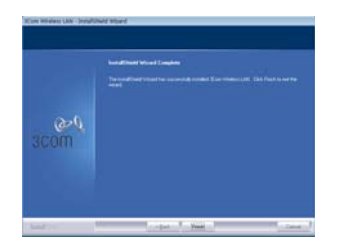

**7** On the setup menu, click *Exit*.

# <span id="page-13-0"></span>**What to Do Next**

This section first covers connecting on Windows XP and then connecting on the Windows Vista operating system.

## **Connecting on Windows XP**

By default, the PCI Adapter now scans for access points in range.

To connect to a specific access point, you must configure your wireless connection using the *Windows Zero Configuration (WZC)* tool.

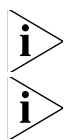

*Ensure that you have Windows XP Service Pack 2 installed on your computer.*

*Ensure that the* Use Windows to configure my wireless network settings *check box is selected in the* Wireless Network Connection Properties *tab.*

**8** Click the network icon in the system tray to view *Wireless Networks*.

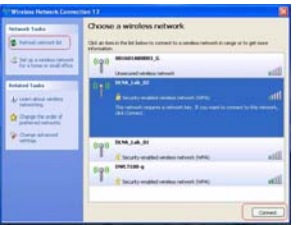

- **9** Click *Refresh network list* to reload and search for available wireless devices. Select a wireless network in the list and click *Connect* to join the selected wireless network.
- **10** If wireless security is activated for the selected wireless network, the *Wireless Network Connection Window* appears. Input the *Network key* and click *Connect*.

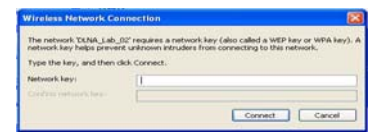

**11** If there is no security activated for the selected wireless network, a warning window appears. Click *Connect Anyway.*

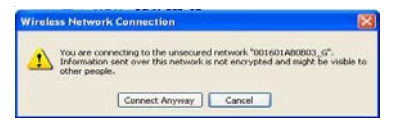

**12** Close the *Wireless Network Connection list* window.

## **Connecting on Windows Vista**

# **Windows Vista WLAN AutoConfig**

The PC will begin functioning in Station Mode (as a Client) with your Wireless LAN network as soon as the Network Key is set up.

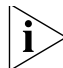

*If you do not have an existing wireless network, first set up your wireless router before you use your PC in Station Mode.*

- **1** Start your PC and connect with an existing WLAN AP.
- **2** Have the Network Key (WEP Key or WPA Key) ready if your Wireless Network requires a security code.
- **3** Right click on the Wireless Network icon in the system tray.
- **4** Select *Connect to a network* from the Wireless Network icon menu. The Wireless Network Connection dialog box appears, as shown here:

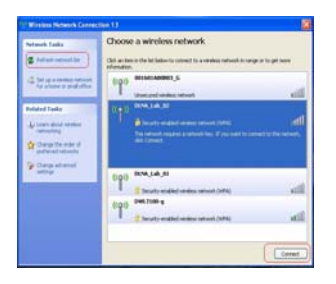

- **5** Select the Wireless Network of your choice by clicking on its name. The entire block is highlighted.
- **6** Select *Connect* in the lower right corner.

The next Wireless Network Connection dialog box appears, as shown here:

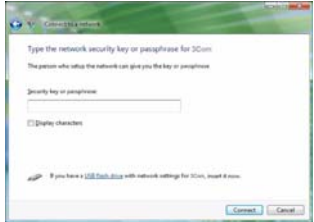

**7** Enter the Network Key (WEP Key or WPA Key) for your Wireless Network.

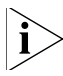

*If your network is using WEP encryption, then a HEX or an ASCII format is necessary when entering your Network key:*

- *HEX 10 Characters in HEX notation for 40 bit or 26 characters for 128 bit encryption.*
- *ASCII 5 Characters for 40 bit or 13 characters for 128 bit encryption.*

*If your network is using WPA or WPA2 encryption, you must enter an 8 – 63 character alphanumeric key-phrase.*

**8** Select *Connect.*

The Wireless Network Connection dialog box appears again as you are being connected.

Once successfully connected to Generic1, as shown next, click the check box to *Save this network*. Verify that *Start this connection automatically* is also enabled.

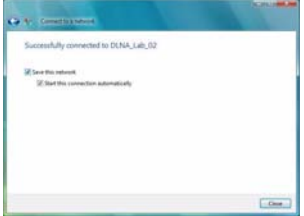

**9** Click *Close*.

# **Troubleshooting Installation**

Refer to [Table 1](#page-18-0) for a list of issues that you may encounter during installation and some suggested solutions.

| Problem                                                                | <b>Possible Solution</b>                                                                                                    |
|------------------------------------------------------------------------|----------------------------------------------------------------------------------------------------|
| Installation program<br>does not finish or the<br>driver fails to load | Use the Device Manager to resolve resource<br>conflicts that may exist. To start the Device<br>Manager, go to the Control Panel, double-click<br>System, and then click the Device Manager tab.                                                            |
|                                                                        | If the hardware item for the PCI Adapter under<br>Network adapters has a yellow exclamation<br>point, right-click the item, and then click<br>Update Driver. Follow the instructions on the<br>Hardware Update Wizard to update the PCI<br>Adapter driver. |
|                                                                        | If the hardware item for the PCI Adapter does<br>not appear under Network adapters, repeat<br>the setup procedure.                                                                                                    |
| Windows shows the<br>PCI Adapter as an<br>unknown device               | ■ Verify that the PCI Adapter is inserted properly<br>into the PCI slot                                                                                                    |
|                                                                        | If the PCI Adapter is inserted properly into the<br>slot and Windows still does not recognize it,<br>use the Device Manager to remove the<br>unknown device, and then repeat the setup<br>procedure.                                                       |
| Power/Activity LED is<br>off                                           | Verify that the PCI Adapter is inserted properly<br>п.<br>into the PCI slot.                                                                                                    |
|                                                                        | • Verify that the driver was installed successfully<br>by checking the status of the device on the<br>Device Manager. See "What to Do Next" on<br>page 14.                                                                                                 |

<span id="page-18-0"></span>**Table 1** Installation Issues and Possible Solutions

# **Register Your Product for Services and Repair**

To obtain telephone support as part of your warranty and other service benefits, you must first register your product at:

#### **http://eSupport.3com.com/**

### **Telephone Technical Support and Repair**

3Com offers telephone, e-mail, and Internet access to technical support and repair services. To access these services for your region, use the appropriate telephone number, URL, or e-mail address from the following URL:

#### **http://csoweb4.3com.com/contactus/**

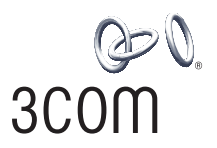

# **Adaptateur PCI 11n sans fil de 3Com**

# Guide d'installation rapide

**3CRPCIN175**

**www.3com.fr**

M/N : WL-601 10016657 Rev AA Mars 2008

#### **3Com Corporation, 350 Campus Drive, Marlborough, MA USA 01752-3064**

Copyright © 2005 -2008, 3Com Corporation. Tous droits réservés. Toute reproduction partielle ou totale de cette documentation est interdite, quel que soit le procédé utilisé. Tout travail dérivé (tel que traduction, transformation ou adaptation) est prohibé en l'absence d'une autorisation écrite de 3Com Corporation.

3Com Corporation se réserve le droit de revoir cette documentation et d'en modifier le contenu de temps à autre sans préavis.

3Com Corporation fournit cette documentation sans garantie, modalité ou condition quelconque implicite ou explicite, y compris, mais de manière non exhaustive, les garanties, modalités ou conditions implicites de qualité marchande et d'adéquation à un usage donné. 3Com peut améliorer ou modifier le ou les produits et/ou le ou les programmes décrits dans cette documentation.

Si un logiciel sur support amovible est décrit dans cette documentation, il est fourni aux termes d'un contrat de licence, inclus avec le produit sous forme d'un document séparé, dans la version sur papier de la documentation ou sur le support amovible dans un fichier nommé LICENSE.TXT ou !LICENSE.TXT. Si vous ne trouvez pas ce document, contactez 3Com qui vous en enverra une copie.

#### **LÉGENDE DU GOUVERNEMENT DES ÉTATS-UNIS**

*Si vous êtes un service officiel du gouvernement des États-Unis, cette documentation et le logiciel qu'elle décrit sont fournis aux termes des conditions ci-dessous.* 

Toutes les données techniques et tous les logiciels informatiques sont de nature commerciale et développés uniquement avec des fonds privés. Le logiciel est livré en tant que « Logiciel informatique commercial », conformément aux dispositions DFARS 252.227-7014 (juin 1995), ou en tant qu'« article commercial » comme défini dans les dispositions FAR 2.101(a) et n'est fourni en tant que tel qu'avec les droits que procure la licence commerciale standard de 3Com pour le logiciel. Les données techniques sont fournies avec des droits limités uniquement, conformément aux dispositions DFAR 252.227-7015 (nov 1995) ou FAR 52.227-14 (juin 1987), suivant la loi applicable. Vous acceptez de ne pas enlever ni de dégrader toute ou partie de la légende figurant sur tout programme sous licence ou sur la documentation contenue dans ce guide d'utilisation, ou fournie avec celui-ci.

Sauf mention contraire, les marques 3Com sont déposées aux États-Unis et peuvent ou non être déposées dans d'autres pays.

3Com et le logo 3Com sont des marques déposées de 3Com Corporation.

Intel, Pentium et Celeron sont des marques déposées de Intel Corporation. Microsoft et Windows sont des marques déposées de Microsoft Corporation.

Tous les autres noms de produits ou de sociétés sont susceptibles de représenter les marques commerciales des sociétés respectives auxquelles ils sont associés.

# **Contenu du paquet**

Avant de démarrer l'installation, veuillez vérifier que le paquet de l'adaptateur PCI contient bien ce qui suit:

- un adaptateur PCI 11n sans fil de 3Com avec bracket PCI standard
- trois antennes à distance
- un bracket PCI profil bas
- un CD-ROM d'installation de 3Com contenant le pilote de l'adaptateur PCI
- ce *Guide d'installation rapide de l'adaptateur PCI* 11n sans fil *de 3Com*
- un certificat de garantie

Si un élément manque ou est endommagé, prenez immédiatement contact avec votre fournisseur 3Com.

## **Configuration système minimale**

Vous pouvez installer l'adaptateur PCI sur un ordinateur de bureau doté de Microsoft® Windows® XP, Windows 2000 ou Windows Vista.

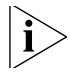

*Pour Windows 2000, veuillez télécharger le pilote et l'utilitaire se trouvant sur le site Web de 3Com.*

Votre ordinateur doit être muni, au minimum, de ce qui suit :

un emplacement PCI disponible

- un processeur Intel™ Pentium™ III ou Celeron 733 MHz (ou équivalent)
- 256 Mo de RAM
- 7 Mo d'espace libre sur le disque
- un lecteur CD-ROM

# **Vérification du bracket PCI**

Le bracket PCI standard auquel est rattaché par défaut l'adaptateur PCI est destiné aux ordinateurs de bureau standard de hauteur normale. Si vous disposez d'un ordinateur de bureau profil bas, vous devez remplacer le bracket standard par un bracket profil bas pour pouvoir y monter l'adaptateur PC.

Pour remplacer le bracket :

- <span id="page-23-0"></span>**1** Retirez les trois écrous et rondelles se trouvant sur les trois connecteurs d'antenne filetés.
- **2** Retirez les deux vis fixant l'adaptateur PCI au bracket. (Veillez à ce que le cache de protection ne tombe pas puisque les vis fixent également cet élément). Mettez les vis de côté.
- **3** Remplacez le bracket standard par le bracket profil bas.
- **4** Attachez l'adaptateur PCI au braquet profil bas au moyen des vis.
- **5** Remplacez les trois écrous et rondelles que vous aviez enlevés à l'[étape 1](#page-23-0)

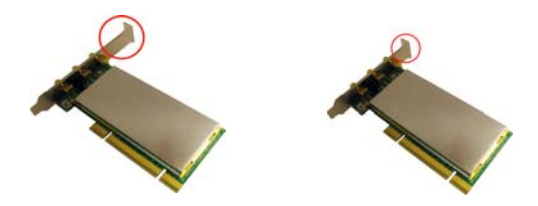

# **Installation de l'adaptateur PSI sans fil**

L'installation de l'adaptateur PCI se fait en deux étapes:

- **1** Installation du matériel de l'adaptateur PCI
- **2** Installation du pilote de l'adaptateur PCI de 3Com

## **Installation du matériel de l'adaptateur PCI**

Vous aurez besoin :

- d'un tournevis cruciforme pour enlever le boîtier et le cache d'emplacement ainsi que pour fixer l'adaptateur PCI dans l'emplacement.
- une protection antistatique

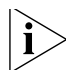

*N'attachez les antennes aux connecteurs qu'après avoir immobilisé l'adaptateur PCI dans l'emplacement.*

Pour installer l'adaptateur PCI dans un emplacement PCI :

- **1** Éteignez l'ordinateur et débranchez le cordon de la prise de courant.
- **2** Au moyen de la protection antistatique, retirez le boîtier.
- **3** Repérez un emplacement PCI vide et enlevez le cache. Reportez-vous à **1** dans la [Figure 1.](#page-25-0) Mettez la vis de côté.

<span id="page-25-0"></span>**Figure 1**Insertion de l'adaptateur PCI dans un emplacement PCI

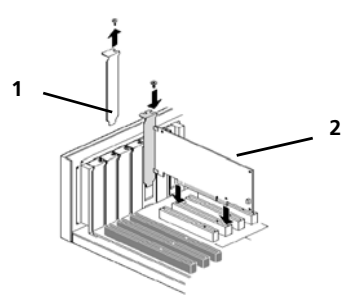

- **4** Insérez l'adaptateur PCI dans l'emplacement. Appuyez légèrement dessus pour s'assurer qu'il est bien emboîté. Reportez-vous à **2** dans la [Figure 1](#page-25-0).
- **5** Immobilisez l'adaptateur PCI dans l'emplacement au moyen de la vis retirée antérieurement.
- **6** Replacez le boîtier.

**7** Attachez les 3 antennes aux connecteurs de l'adaptateur PCI puis faites tourner les portions filetées dans le sens des aiguilles d'une montre pour les fixer. Ne serrez pas trop.

Pour une réception optimale, positionnez les antennes de sorte à ce que celle du milieu soit à la verticale et que les deux autres soient à un angle de 45 degrés, comme illustré dans la [Figure 2](#page-26-0).

<span id="page-26-0"></span>**Figure 2**Ajustement des antennes

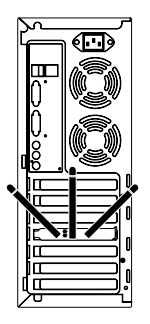

**8** Rebranchez le cordon à la prise de courant puis allumez l'ordinateur.

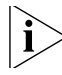

**9** *Si l'* Assistant de matériel détecté *apparaît au démarrage de Windows, cliquez sur* Annuler*.*

# **Installation du pilote de l'adaptateur PCI sans fil de 3Com**

Votre adaptateur PCI comprend un CD sur lequel se trouve le pilote sans fil de 3Com. L'exécution du programme de configuration permet d'installer l'adaptateur PCI.

Pour installer le pilote de l'adaptateur PCI de 3Com, suivez les consignes figurant dans la section suivante en fonction du système d'exploitation dont vous vous servez.

### **Installation sur Windows XP**

**1** Insérez le CD-ROM d'installation de 3Com dans le lecteur CD-ROM de votre ordinateur (l'ordinateur et Windows doivent être en route).

Le menu de configuration du gestionnaire d'installation de l'adaptateur PCI 11n sans fil de 3Com apparaît.

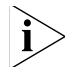

*Si le menu n'apparaît pas, cliquez sur* Démarrer *>* Exécuter*, puis tapez* **d:\AutoRun.exe** *(***d:** *désignant la lettre attribuée au lecteur de CD-ROM).*

**2** Dans le menu de configuration, cliquez sur *Install/Uninstall Wireless Product*. L'assistant se prépare à l'installation.

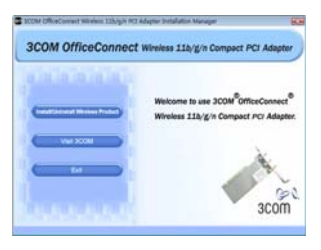

**3** Le contrat de licence logicielle 3Com pour utilisateur final apparaît. Lisez le contrat attentivement, cliquez sur *I accept the terms of the license agreement* pour accepter les termes et les conditions puis cliquez sur *Next*.

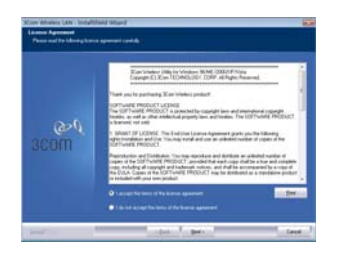

Choisissez votre pays puis cliquez sur *Next*.

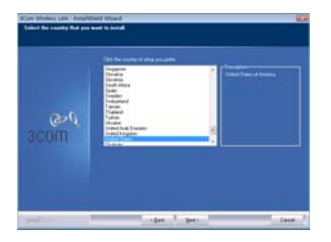

Cliquez sur *Install*.

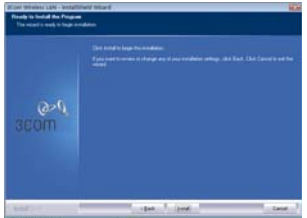

**6** Lorsque le message **InstallShield Wizard Complete** apparaît, cliquez sur *Finish*. Vous avez terminé l'installation du pilote de l'adaptateur PCI sans fil de 3Com.

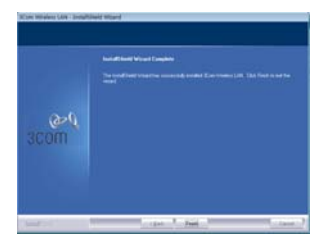

**7** Sur le menu de configuration, cliquez sur *Exit*.

## **Installation sur Windows Vista**

**1** Insérez le CD-ROM d'installation de 3Com dans le lecteur CD-ROM de votre ordinateur (l'ordinateur et Windows doivent être en route).

Le menu de configuration du gestionnaire d'installation de l'adaptateur PCI 11n sans fil de 3Com apparaît.

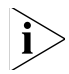

*Si le menu n'apparaît pas, cliquez sur (* $\rightarrow$ *) > Tous les programmes > Accessoires > Exécuter, puis tapez* **d:\AutoRun.exe** *(***d:***w= désignant la lettre attribuée au lecteur de CD-ROM).*

**2** Dans le menu de configuration, cliquez sur *Install/Uninstall Wireless Product*. L'assistant se prépare à l'installation.

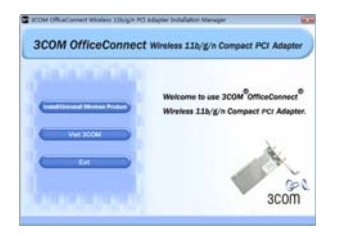

**3** Le contrat de licence logicielle 3Com pour utilisateur final apparaît. Lisez le contrat attentivement puis cliquez sur *I accept the terms of the license agreement* pour accepter les termes et les conditions. Ensuite, cliquez sur *Next*.

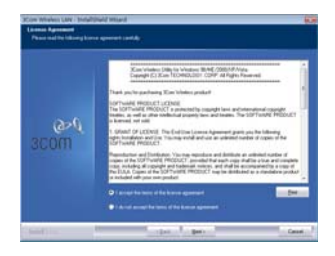

**4** Choisissez votre pays puis cliquez sur *Next*.

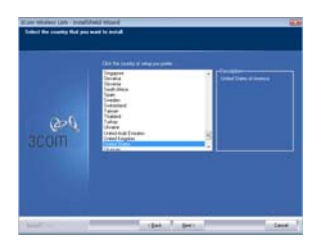

**5** Cliquez sur *Install*.

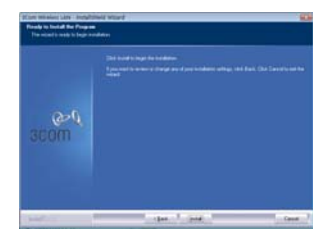

**6** Lorsque le message **InstallShield Wizard Complete** apparaît, cliquez sur *Finish*. Vous avez terminé l'installation du pilote de l'adaptateur PCI sans fil de 3Com.

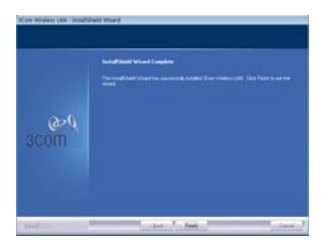

**7** Sur le menu de configuration, cliquez sur *Exit*.

# **Que faire ensuite**

Cette section présente tout d'abord la connexion sur le système d'exploitation Windows XP puis celle sur Windows Vista.

## **Connexion sur Windows XP**

Par défaut, l'adaptateur PCI recherche les points d'accès à proximité.

Pour vous connecter à un point d'accès spécifique, vous devez configurer votre connexion sans fil au moyen de l'outil *Windows Zero Configuration (WZC)*.

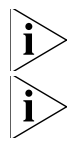

*Veillez à ce que le Service Pack 2 de Windows XP soit installé sur l'ordinateur.*

*Veillez à ce que la case* Utiliser Windows pour configurer mon réseau sans fil *soit cochée dans l'onglet* Propriétés des connexions réseau sans fil*.*

**8** Cliquez sur l'icône de réseau dans la barre d'état du système pour consulter les *Réseaux sans fil*.

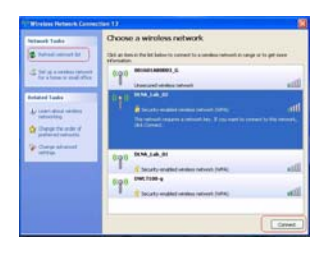

- **9** Cliquez sur *Actualiser la liste des réseaux* pour recharger et rechercher les périphériques sans fil disponibles. Sélectionnez un réseau sans fil dans la liste puis cliquez sur *Connexion* pour rejoindre le réseau sélectionné.
- **10** Si la sécurité sans fil est activée pour le réseau sélectionné, la fenêtre *Connexion réseau sans fil* apparaît. Saisissez la *Clé réseau* puis cliquez sur *Connexion*.

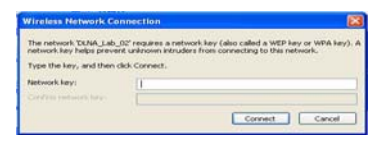
**11** Si aucune sécurité n'est activée pour le réseau sans fil sélectionné, une fenêtre d'avertissement apparaît. Cliquez sur *Connecter (quand même).*

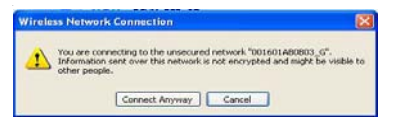

**12** Fermez la fenêtre *Liste des connexions réseau sans fil*.

## **Connexion sur Windows Vista**

#### **Configuration automatique WLAN dans Windows Vista**

L'ordinateur commence à fonctionner en mode station (comme un client) avec le réseau local sans fil (WLAN) dès que la clé réseau est configurée.

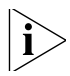

- *Si vous ne disposez pas d'un réseau sans fil, vos devez tout d'abord configurer votre routeur sans fil avant d'utiliser l'ordinateur en mode station.*
- **1** Démarrez l'ordinateur et connectez-vous par le biais d'un point d'accès WLAN existant.
- **2** Assurez-vous d'avoir la clé réseau (clé WEP ou clé WPA) à portée de main au cas où le réseau sans fil vous demande un code de sécurité.
- **3** Cliquez avec le bouton droit sur l'icône de réseau sans fil se trouvant dans la barre d'état du système.
- **4** Sélectionnez *Se connecter à un réseau* dans le menu de l'icône de réseau sans fil. La boîte de dialogue Connexion réseau sans fil apparaît, comme illustré ci-dessous :

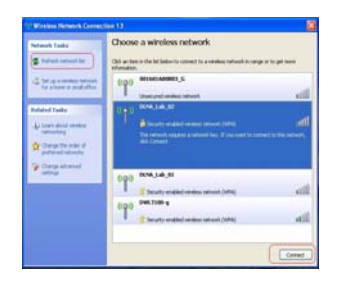

- **5** Sélectionnez le réseau sans fil de votre choix en cliquant sur son nom. Le bloc tout entier se met en surbrillance.
- **6** Sélectionnez *Connexion* dans l'angle inférieur droit.

La boîte de dialogue Connexion réseau sans fil suivante apparaît, comme illustré ci-dessous :

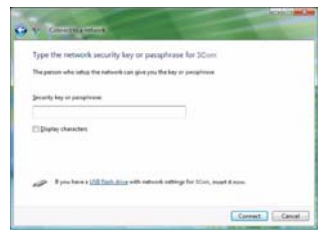

**7** Saisissez la clé réseau (clé WEP ou clé WPA) correspondant au réseau sans fil.

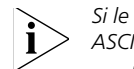

*Si le réseau utilise un cryptage WEP, un format hexadécimal ou ASCII est alors nécessaire pour saisir la clé réseau :*

- *Hexadécimal 10 caractères en notation hexadécimale pour le cryptage 40 bits ou 26 caractères pour le cryptage 128 bits.*
- *ASCII 5 caractères pour le cryptage 40 bits ou 13 caractères pour le cryptage 128 bits.*

*Si le réseau utilise un cryptage WPA ou WPA2, vous devez entrer une phrase-clé de 8 à 63 caractères alphanumériques.*

**8** Sélectionnez *Connecter.*

La boîte de dialogue Connexion réseau sans fil apparaît de nouveau pendant que vous vous connectez.

Une fois connecté à Generic1, comme illustré ci-dessous, cochez la case *Enregistrer ce réseau*. Vérifiez que *Démarrer cette connexion automatiquement* est bien coché.

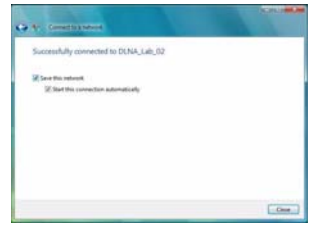

**9** Cliquez sur *Fermer*.

# **Résolution des problèmes d'installation**

Reportez-vous au [Tableau 1](#page-40-0) pour une liste des problèmes que vous pourrez être amené à rencontrer au cours de l'installation ainsi que leurs solutions possibles.

| Problème                                                                                | Solution possible                                                                                                    |
|-----------------------------------------------------------------------------------------|----------------------------------------------------------------------------------------------------|
| Le programme<br>d'installation ne se<br>termine pas ou le<br>pilote ne se charge<br>pas | Utilisez le Gestionnaire des périphériques pour<br>résoudre les conflits de ressources éventuels. Pour<br>démarrer le Gestionnaire de périphériques,<br>accédez à Panneau de configuration,<br>double-cliquez sur Système, puis cliquez sur<br>l'ongletGestionnaire de périphériques.                                 |
|                                                                                         | Si l'élément matériel de l'adaptateur PCI sous<br>Cartes réseau est doté d'un point<br>d'exclamation jaune, cliquez dessus avec le<br>bouton droit puis cliquez surMettre à jour le<br>pilote. Suivez les consignes de l'assistant de<br>mise à jour du matériel pour mettre à jour le<br>pilote de l'adaptateur PCI. |
|                                                                                         | Si l'élément matériel de l'adaptateur PCI<br>n'apparaît pas sous Cartes réseau, effectuez de<br>nouveau la procédure de configuration.                                                                                                    |

<span id="page-40-0"></span>**Tableau 1** Problèmes d'installation et solutions possibles

| Problème                                                                   | <b>Solution possible</b>                                                                                                    |
|----------------------------------------------------------------------------|----------------------------------------------------------------------------------------------------|
| Windows indique<br>que l'adaptateur PCI<br>est un périphérique<br>inconnu. | Vérifiez que l'adaptateur PCI est correctement<br>inséré dans l'emplacement PCI.                                                                                                    |
|                                                                            | Si l'adaptateur est bien inséré mais que<br>Windows ne le reconnaît toujours pas, utilisez le<br>Gestionnaire de périphériques pour supprimer le<br>périphérique inconnu puis effectuez de nouveau<br>la procédure de configuration. |
| Le voyant<br>d'alimentation/d'acti<br>vité est éteint.                     | Vérifiez que l'adaptateur PCI est correctement<br>inséré dans l'emplacement PCI.                                                                                                    |
|                                                                            | • Veillez à ce que le pilote ait bien été installé en<br>vérifiant le statut du périphérique dans le<br>Gestionnaire de périphériques. Reportez-vous à<br>la rubrique "Que faire ensuite" à la page 35.                              |

**Tableau 1** Problèmes d'installation et solutions possibles

## **Enregistrement du produit pour le service après vente**

Pour obtenir l'aide par téléphone dans le cadre de la garantie ainsi que d'autres avantages, vous devez enregistrer votre produit à :

```
http://eSupport.3com.com/
```
#### **Soutien technique et réparation par téléphone**

3Com offre un accès aux services d'aide technique et de réparation par téléphone, courriel et Internet. Pour accéder à ces services dans votre région, utilisez le numéro de téléphone, l'URL ou l'adresse électronique corrects depuis l'URL suivante :

#### **http://csoweb4.3com.com/contactus/**

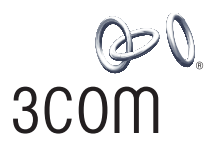

# **Scheda PCI 3Com Wireless 11n**

Guida rapida di installazione

**3CRPCIN175**

**www.3com.it**

Numero parte: WL-601 10016657 Rev AA Marzo 2008

#### **3Com Corporation, 350 Campus Drive, Marlborough, MA 01752-3064 Stati Uniti**

Copyright © 2005-2008, 3Com Corporation. Tutti i diritti riservati. Nessuna parte della presente documentazione può essere riprodotta in qualsiasi forma o tramite qualsiasi mezzo né può essere utilizzata per produrre lavori derivativi (come traduzioni, modifiche o adattamenti) senza previa autorizzazione scritta di 3Com Corporation.

3Com Corporation si riserva il diritto di riesaminare la presente documentazione e di apportare modifiche al contenuto di tanto in tanto senza l'obbligo da parte di 3Com Corporation di fornire alcun preavviso per tali revisioni o modifiche.

3Com Corporation mette a disposizione la presente documentazione senza garanzie, termini né condizioni di alcun genere, siano esse implicite o esplicite, compresi, a titolo esemplificativo, garanzie, termini o condizioni implicite di commerciabilità, qualità soddisfacente e idoneità ad uno scopo specifico. 3Com potrà apportare in qualsiasi momento miglioramenti o modifiche ai prodotti e/o ai programmi descritti all'interno della presente documentazione.

Se in questa documentazione è descritto un software su un supporto rimovibile, tale prodotto viene fornito nei termini di un contratto di licenza incluso in un documento separato con il relativo prodotto, in forma cartacea oppure nel supporto rimovibile in un file denominato LICENSE.TXT o !LICENSE.TXT. Se il documento non fosse presente, contattare 3Com che provvederà all'invio di una copia.

#### **DISPOSIZIONI DEL GOVERNO DEGLI STATI UNITI**

*Se l'utente è un ente del governo degli Stati Uniti, questa documentazione e il software in essa descritto sono forniti alle seguenti condizioni:* 

Tutti i dati tecnici ed il software informatico sono di natura commerciale e sono sviluppati unicamente a spese private. Il Software è fornito come "Software Informatico Commerciale", come definito in DFARS 252.227-7014 (giugno 1995) o come "articolo commerciale", come definito in FAR 2.101(a) e, in quanto tale, viene fornito solamente in base ai diritti previsti dalla licenza commerciale standard di 3Com relativa al Software in questione. I dati tecnici sono forniti con diritti limitati solo secondo quanto previsto dal DFAR 252.227-7015 (novembre 1995) o FAR 52.227-14 (giugno 1987). L'utente si impegna a non rimuovere o rovinare alcuna porzione di alcuna legenda fornita su qualsiasi programma o documentazione autorizzati contenuti in, o forniti all'utente unitamente alla presente Guida.

Eccetto laddove diversamente indicato, i marchi registrati 3Com sono depositati negli Stati Uniti e possono essere depositati o meno in altri paesi.

3Com e il logo 3Com sono marchi registrati di 3Com Corporation.

Intel, Pentium e Celeron sono marchi registrati di Intel Corporation. Microsoft e Windows sono marchi registrati di Microsoft Corporation.

Tutti gli altri nomi di prodotto e di società possono essere marchi registrati delle rispettive società ai quali sono associati.

# **Contenuto della confezione**

Prima di avviare l'installazione, verificare che la confezione della scheda PCI contenga i seguenti componenti:

- Una scheda PCI 3Com Wireless 11n con supporto standard
- Tre antenne remote
- Un supporto PCI a basso profilo
- Un CD-ROM di installazione 3COM contenente il driver per la scheda PCI
- La presente *Guida rapida di installazione per la scheda PCI 3Com Wireless 11n*
- Un volantino di sicurezza

Contattare immediatamente il fornitore della rete 3Com se uno dei componenti sopra elencati manca o è danneggiato.

## **Requisiti minimi di sistema**

È possibile installare la scheda PCI su un computer desktop con Microsoft® Windows® XP, Windows 2000 o Windows Vista.

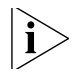

*Per Windows 2000, scaricare il driver e l'utility dal sito web di 3Com.*

Il computer deve inoltre disporre dei seguenti componenti:

- Slot PCI disponibile
- Processore 733 MHz Intel™ Pentium™ III o Celeron (oppure equivalente)
- 256 MB di RAM

- 7 MB di spazio libero su disco
- Unità CD-ROM

#### **Supporto PCI**

La scheda PCI è fissata per impostazione predefinita a un supporto PCI standard per desktop ad altezza totale standard. Se si adopera un desktop a basso profilo, è necessario sostituire il supporto standard con il supporto a basso profilo per la scheda PCI.

Per sostituire il supporto PCI:

- <span id="page-45-0"></span>**1** Rimuovere i tre dadi e rondelle fissati ai tre connettori di antenna.
- **2** Rimuovere le due viti con cui la scheda PCI è fissata al supporto. Attenzione a non far cadere il coperchio di protezione fissato mediante le stesse viti. Conservare le viti.
- **3** Sostituire il supporto standard con quello a basso profilo.
- **4** Fissare con le viti la scheda PCI al supporto a basso profilo.
- **5** Rimettere a posto i tre dadi e rondelle rimossi nel [passaggio 1.](#page-45-0)

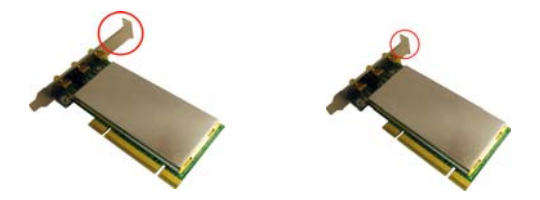

# **Installazione della scheda PCI wireless**

L'installazione della scheda PCI viene effettuata in due passaggi:

- **1** Installazione dell'hardware della scheda PCI
- **2** Installazione del driver della scheda PCI 3Com

## **Installazione dell'hardware della scheda PCI**

Per effettuare l'operazione, è necessario quanto segue:

- Cacciavite Phillips per rimuovere l'involucro del computer e il coperchio dello slot e per fissare la scheda PCI nello slot.
- Protezione antistatica

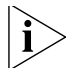

*Collegare le antenne ai rispettivi connettori solo dopo aver fissato la scheda PCI nello slot.*

Per installare la scheda PCI nello slot:

- **1** Arrestare il computer e scollegare il cavo di alimentazione dalla presa.
- **2** Utilizzando la protezione antistatica, rimuovere il coperchio del computer.
- **3** Individuare uno slot PCI vuoto e rimuovere il coperchio dello stesso. Vedere **1** nella [Figura 1.](#page-47-0) Conservare la vite.

<span id="page-47-0"></span>**Figura 1** Inserimento della scheda PCI in uno slot PCI

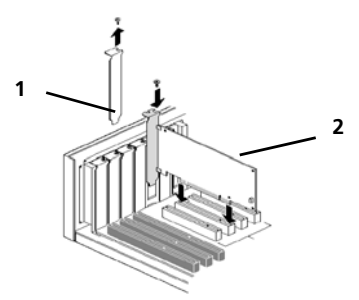

- **4** Inserire la scheda PCI nello slot e spingerla con delicatezza verso il basso fino al suo completo alloggiamento nello slot. Vedere **2** nella [Figura 1](#page-47-0).
- **5** Fissare la scheda PCI nello slot tramite la vite rimossa in precedenza.
- **6** Rimettere il coperchio del computer.
- **7** Collegare le tre antenne ai rispettivi connettori della scheda PCI, quindi fissarle avvitando le parti filettate in senso orario. Non stringere troppo.

Per una ricezione ottimale, collocare le antenne in modo che quella centrale sia in posizione eretta e le due laterali abbiano un angolo di 45 gradi come mostrato nella [Figura 2.](#page-48-0)

<span id="page-48-0"></span>**Figura 2** Regolazione delle antenne per una ricezione ottimale

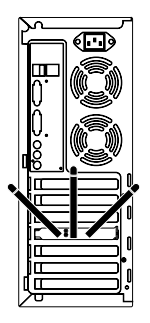

**8** Collegare nuovamente il cavo di alimentazione e accendere il computer.

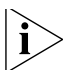

**9** *Se* all'avvio di Windows viene visualizzato il messaggio Installazione guidata nuovo hardware, *fare clic su* Annulla*.*

# **Installazione del driver della scheda PCI wireless 3Com**

La scheda PCI include un CD con il driver wireless 3Com. Il driver viene installato eseguendo il programma di installazione della scheda PCI.

Per installare il driver della scheda PCI 3Com, seguire le istruzioni riportate nelle prossime sezioni in base al sistema operativo utilizzato.

#### **Installazione in Windows XP**

**1** Con il computer acceso e Windows in esecuzione, inserire il CD di installazione 3Com nell'unità CD-ROM.

Verrà visualizzato il menu di installazione 3Com Wireless 11n PCI Adapter Installation Manager (Gestore installazione per la scheda PCI 3Com Wireless 11n).

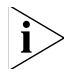

*Se il menu non viene visualizzato, fare clic su* Start *>* Esegui*, quindi digitare* **d:\AutoRun.exe** *(dove***d:** *è la lettera di unità assegnata all'unità CD-ROM).*

**2** Nel menu di installazione, fare clic su *Install/Uninstall Wireless Product* (Installa/Disinstalla dispositivo wireless). Verrà avviata l'installazione guidata.

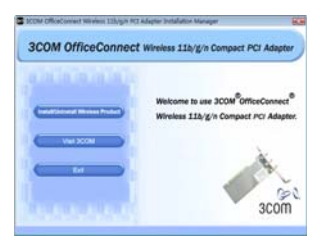

**3** Verrà visualizzato il contratto di licenza software con l'utente finale di 3Com. Leggere il contratto attentamente e fare clic su *I accept the terms of the license agreement* (Accetto i termini del Contratto di licenza) per accettare tutti i termini e le condizioni del contratto, quindi fare clic su *Next* (Avanti).

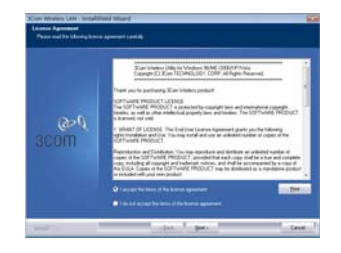

**4** Scegliere il proprio paese e fare clic su *Next*.

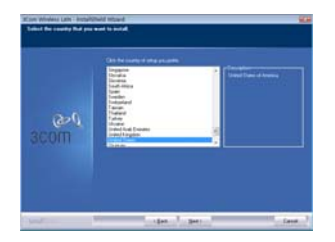

**5** Fare clic su *Install* (Installa).

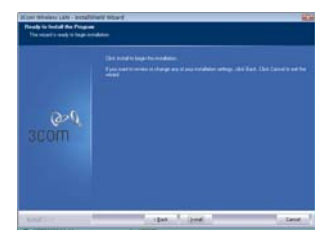

**6** Quando viene visualizzato il messaggio **InstallShield Wizard Complete** (Installazione guidata InstallShield completata), scegliere *Finish* (Fine). L'installazione del driver della scheda PCI wireless 3Com è completata.

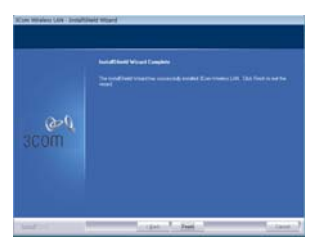

**7** Nel menu di installazione fare clic su *Exit* (Esci).

## **Installazione in Windows Vista**

**1** Con il computer acceso e Windows in esecuzione, inserire il CD di installazione 3Com nell'unità CD-ROM.

Verrà visualizzato il menu di installazione 3Com Wireless 11n PCI Adapter Installation Manager (Gestore installazione per la scheda PCI 3Com Wireless 11n).

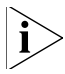

*Se il menu di installazione non viene visualizzato, fare clic su > Tutti i programmi > Accessori > Esegui, quindi digitare*  **d:\AutoRun.exe** *(dove* **d:** *è la lettera di unità assegnata all'unità CD-ROM).*

**2** Nel menu di installazione, fare clic su *Install/Uninstall Wireless Product* (Installa/Disinstalla dispositivo wireless). Verrà avviata l'installazione guidata.

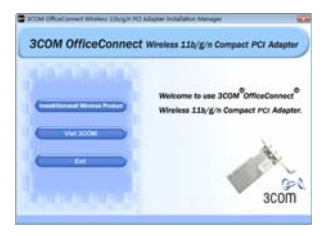

**3** Verrà visualizzato il contratto di licenza software con l'utente finale di 3Com. Leggere il contratto attentamente e fare clic su *I accept the terms of the license agreement* (Accetto i termini del

Contratto di licenza) per accettare tutti i termini e le condizioni del contratto. Fare clic su *Next* (Avanti).

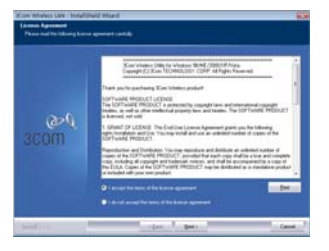

**4** Scegliere il proprio paese e fare clic su *Next*.

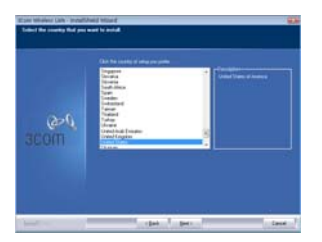

**5** Fare clic su *Install* (Installa).

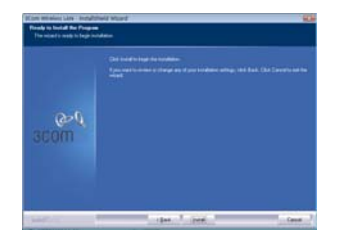

**6** Quando viene visualizzato il messaggio **InstallShield Wizard Complete** (Installazione guidata InstallShield completata), scegliere *Finish* (Fine). L'installazione del driver della scheda PCI wireless 3Com è completata.

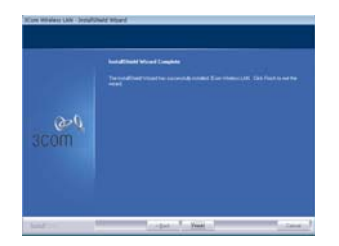

**7** Nel menu di installazione fare clic su *Exit* (Esci).

# <span id="page-55-0"></span>**Successivi operazioni**

In questa sezione viene illustrato come eseguire la connessione prima nel sistema operativo Windows XP, quindi in Windows Vista.

### **Connessione in Windows XP**

Per impostazione predefinita la scheda PCI cerca i punti di accesso disponibili nell'intervallo.

Per connettere uno specifico punto di accesso, è necessario configurare la connessione wireless mediante lo strumento di gestione *Windows Zero Configuration (WZC)*.

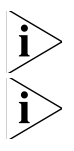

*Accertarsi che sul computer sia installato Windows XP Service Pack 2.*

*Verificare che la casella di controllo* Usa Windows per configurare le impostazioni della rete senza fili *sia selezionata nella scheda*  Proprietà connessione rete senza fili*.*

**8** Fare clic sull'icona della rete nell'area di notifica per visualizzare *Reti senza fili*.

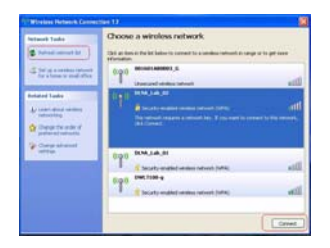

- **9** Fare clic su *Aggiorna elenco reti* per ricaricare e cercare i dispositivi wireless disponibili. Selezionare una rete wireless elencata e fare clic su *Connetti* per accedere alla stessa.
- **10** Se per la rete selezionata è attiva la protezione wireless, viene visualizzata la finestra *Connessione rete senza fili*. Immettere la *Chiave di rete* e fare clic su *Connetti*.

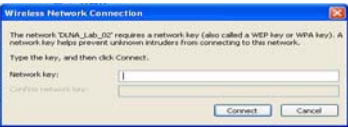

**11** Se non è attiva alcuna protezione per la rete wireless selezionata, viene visualizzato un messaggio di avviso. Fare clic su *Connetti comunque*.

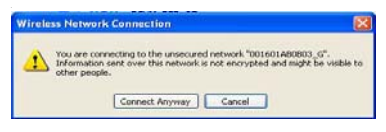

**12** Chiudere la finestra *Connessione rete senza fili*.

### **Connessione in Windows Vista**

### **Configurazione automatica WLAN di Windows Vista**

Il PC verrà avviato in modalità stazione singola (come client) con la rete LAN wireless non appena viene impostata la chiave di rete.

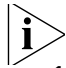

*Se una rete wireless non è disponibile, configurare il router wireless prima di utilizzare il PC in modalità stazione singola.*

- **1** Avviare il PC e connettersi a un punto di accesso WLAN esistente.
- **2** Se viene richiesto un codice di sicurezza, inserire la chiave di rete WEP o WPA.
- **3** Fare clic con il pulsante destro del mouse sull'icona della rete wireless nell'area di notifica.

**4** Selezionare l'opzione *Connessione a una rete* dal menu della rete wireless. Verrà visualizzata la finestra di dialogo Connessione rete wireless, come mostrato nell'immagine:

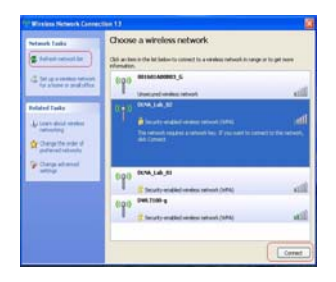

- **5** Selezionare la rete wireless desiderata facendo clic sul nome della stessa. L'intero blocco verrà evidenziato.
- **6** Selezionare *Connetti* nell'angolo inferiore destro.

Verrà aperta la successiva finestra di dialogo di connessione della rete wireless, come mostrato nell'immagine:

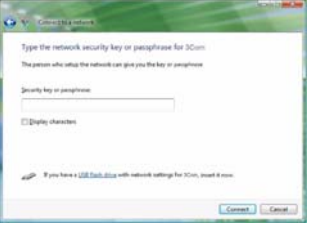

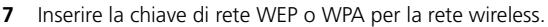

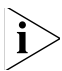

*In caso di reti con crittografia WEP, è necessario immettere la chiave di rete nel formato HEX o ASCII:*

- *HEX 10 caratteri in notazione HEX in caso di crittografia a 40 bit oppure 26 caratteri in caso di crittografia a 128 bit.*
- *ASCII 5 caratteri in caso di crittografia a 40 bit oppure 13 caratteri in caso di crittografia a 128 bit.*

*Per reti con crittografia WPA o WPA2 è necessario inserire una frase chiave alfanumerica di 8 – 63 caratteri.*

**8** Selezionare *Connetti*.

Durante la connessione viene nuovamente visualizzata la finestra di dialogo Connessione rete wireless.

Eseguita la connessione, selezionare la casella di controllo *Salva questa rete* come mostrato sotto. Verificare che sia abilitata anche l'opzione *Avvia questa connessione automaticamente*.

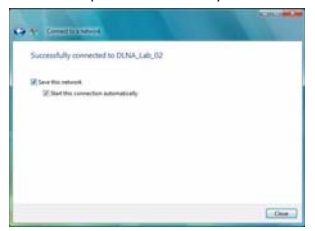

**9** Scegliere *Chiudi*.

# **Risoluzione dei problemi di installazione**

Per un elenco dei possibili problemi di installazione e dei suggerimenti per risolverli, consultare la [Tabella 1](#page-61-0).

<span id="page-61-0"></span>**Tabella 1** Problemi di installazione e possibili soluzioni

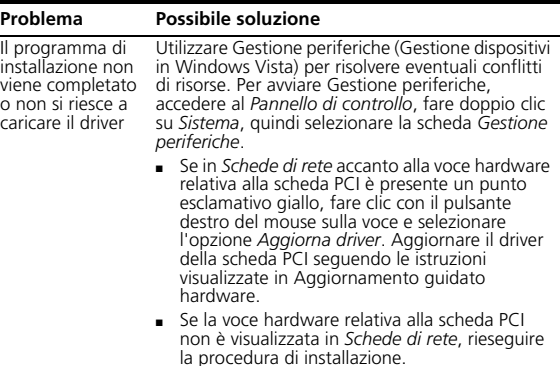

| Problema                                              | Possibile soluzione                                                                                                    |
|-------------------------------------------------------|----------------------------------------------------------------------------------------------------|
| La scheda PCI non<br>viene riconosciuta<br>da Windows | Verificare che la scheda PCI sia inserita<br>correttamente nello slot PCI.                                                                                                    |
|                                                       | ■ Se la scheda PCI, pur essendo inserita<br>correttamente nello slot, non viene ancora<br>riconosciuta da Windows, utilizzare Gestione<br>periferiche (Gestione dispositivi in Windows<br>Vista) per rimuovere il dispositivo sconosciuto,<br>quindi ripetere la procedura di installazione. |
| Il LED di<br>alimentazione/atti<br>vità è spento      | • Verificare che la scheda PCI sia inserita<br>correttamente nello slot PCI.                                                                                                    |
|                                                       | • Verificare che il driver sia stato installato<br>correttamente controllando lo stato del<br>dispositivo in Gestione periferiche (Gestione<br>dispositivi in Windows Vista). Vedere<br>"Successivi operazioni" a pagina 56.                                                                 |

**Tabella 1** Problemi di installazione e possibili soluzioni

## **Registrazione del prodotto per servizi di assistenza e riparazione**

Per avere diritto al supporto telefonico previsto dalla garanzia e agli altri benefici di assistenza, è necessario registrare il prodotto acquistato all'indirizzo:

**http://eSupport.3com.com/**

#### **Assistenza tecnica e riparazione telefonica**

3Com offre servizi di riparazione e assistenza tecnica per telefono, e-mail e Internet. Per accedere a questi servizi nel proprio paese, reperire il numero di telefono, l'URL o l'indirizzo e-mail appropriato presso:

#### **http://csoweb4.3com.com/contactus/**

**64** *Registrazione del prodotto per servizi di assistenza e riparazione*

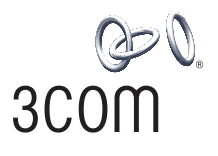

# **3Com Wireless 11n PCI-Adapter**

Kurzanleitung zur Installation

**3CRPCIN175**

**www.3com.de**

M/N: WL-601 10016657 Rev AA März 2008

#### **3Com Corporation, 350 Campus Drive, Marlborough, MA USA 01752-3064**

Copyright © 2005-2008, 3Com Corporation. Alle Rechte vorbehalten. Ohne die schriftliche Genehmigung von 3Com Corporation ist es untersagt, dieses Dokumentation, sei es auch nur teilweise, in welcher Form und mit welchem Verfahren auch immer, zu vervielfältigen oder davon abgeleitete Produkte (wie Übersetzung, Umformung oder Anpassung) anzufertigen.

3Com Corporation behält sich das Recht vor, diese Dokumentation von Zeit zu Zeit zu überarbeiten und inhaltliche Änderungen vorzunehmen. Dabei ist 3Com Corporation nicht dazu verpflichtet, derartige Änderungen oder Überarbeitungen anzukündigen.

3Com Corporation stellt die Dokumentation ohne jede ausdrückliche oder stillschweigende Gewähr bereit, einschließlich u. a. der stillschweigenden Garantien der Marktgängigkeit, zufriedenstellender Qualität oder Eignung für einen bestimmten Zweck. 3Com behält sich das Recht vor, jederzeit Verbesserungen oder Änderungen an den in dieser Dokumentation beschriebenen Produkten und/oder Programmen vorzunehmen.

Falls in dieser Dokumentation auf Wechseldatenträgern bereitgestellte Software beschrieben wird, unterliegt diese Software einer Lizenzvereinbarung, die dem Produkt als eigenständiges Dokument in Papierform oder auf dem Wechseldatenträger in einer Verzeichnisdatei namens LICENSE.TXT oder !LICENSE.TXT beigefügt ist. Sollten Sie keine solche Lizenzvereinbarung finden, fordern Sie bitte eine Kopie von 3Com an.

#### **REGIERUNGSBEHÖRDEN DER VEREINIGTEN STAATEN – VERMERK**

*Diese Dokumentation und die in ihr beschriebene Software wird Regierungsbehörden der Vereinigten Staaten von Amerika unter den folgenden Bedingungen bereitgestellt:* 

Alle technischen Daten und Computer-Software sind rein kommerzieller Natur. Entwicklungs- und Investitionskosten wurden ausschließlich von privater Seite getragen. Die Software wird gemäß der Definition in DFARS 252.227-7014 (Juni 1995) als "kommerzielle Computer-Software" bzw. gemäß der Definition in FAR 2.101(a) als "kommerzielle Ware" bereitgestellt und wird daher nur mit den Rechten bereitgestellt, die in der kommerziellen 3Com-Standardlizenz für die Software vorgesehen sind. Technische Daten werden gemäß in DFAR 252.227-7015 (Nov. 1995) bzw. FAR 52.227-14 (Juni 1987) mit beschränkten Rechten bereitgestellt. Sie verpflichten sich, Lizenzvermerke oder Teile davon auf Programmen oder in Dokumentation, die Bestandteile dieses Benutzerhandbuchs sind oder die Ihnen in Verbindung mit diesem Benutzerhandbuch geliefert wurden, weder zu entfernen noch in irgendeiner Form zu verunstalten.

Sofern nicht anders angegeben, sind eingetragene 3Com-Marken in den USA sowie möglicherweise in anderen Ländern eingetragen.

3Com und das 3Com-Logo sind eingetragene Marken der 3Com Corporation.

Intel, Pentium und Celeron sind eingetragene Marken der Intel Corporation. Microsoft und Windows sind eingetragene Marken der Microsoft Corporation.

Alle anderen Namen von Unternehmen und Produkten sind Marken der jeweiligen Eigentümer.

# **Überprüfen des Verpackungsinhaltes**

Stellen Sie vor der Installation sicher, dass die Verpackung des PCI-Adapters die folgenden Dinge enthält:

- einen 3Com Wireless 11n PCI-Adapter mit PCI-Standardhalterung
- drei Remote-Antennen
- eine PCI-Halterung (niedrige Bauhöhe)
- eine 3Com-Installations-CD-ROM mit dem Treiber für den PCI-Adapter
- diese *3Com Wireless 11n PCI-Adapter Kurzanleitung zur Installation*
- einen Garantieschein

Sollte davon etwas fehlen oder beschädigt sein, wenden Sie sich bitte umgehend an Ihren 3Com-Netzwerkanbieter.

## **Überprüfen der Mindestsystemanforderungen**

Der PCI-Adapter kann auf allen Desktop-Computern mit Microsoft® Windows® XP, Windows 2000 oder Windows Vista installiert werden.

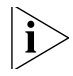

*Bei einer Installation unter Windows 2000 müssen der Treiber und das Dienstprogramm von der 3Com-Website heruntergeladen werden.*

Der Computer muss die folgenden Mindestvoraussetzungen erfüllen:

- verfügbarer PCI-Steckplatz
- 733 MHz Intel™ Pentium™ III oder Celeron (oder gleichwertiger) Prozessor
- 256 MB RAM
- 7 MB freier Festplattenspeicherplatz
- CD-ROM-Laufwerk

## **Überprüfen der PCI-Halterung**

Die PCI-Standardhalterung, an der der PCI-Adapter bei Lieferung befestigt ist, ist für normalgroße Standarddesktop-Computer gedacht. Wenn Sie einen Desktop-Computer mit niedriger Bauhöhe verwenden, sollten Sie die Standardhalterung des PCI-Adapters gegen die flache Halterung austauschen, damit der PCI-Adapter in den Steckplatz passt.

So tauschen Sie die PCI-Halterung aus:

- <span id="page-67-0"></span>**1** Entfernen Sie die drei Muttern und Unterlegscheiben an den drei Antennenanschlüssen.
- **2** Entfernen Sie die beiden Schrauben, mit denen der PCI-Adapter an der Halterung befestigt ist. (Achten Sie dabei darauf, dass die Abdeckung nicht herunterfällt, die ebenfalls von diesen Schrauben befestigt wird.) Bewahren Sie die Schrauben für einen späteren Gebrauch auf.
- **3** Tauschen Sie die Standardhalterung gegen die flache Halterung aus.
- **4** Befestigen Sie den PCI-Adapter mit den Schrauben an der flachen Halterung.
- **5** Bringen Sie die drei in [step 1](#page-67-0) entfernten Muttern und Unterlegscheiben wieder an.

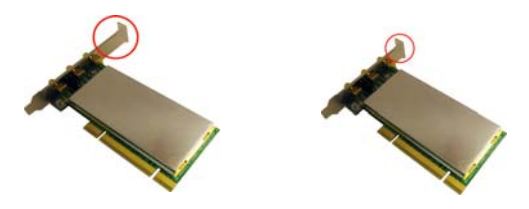

# **Installieren des Wireless PCI-Adapters**

Die Installation des PCI-Adapters erfolgt in zwei Schritten:

- **1** Installation der PCI-Adapter-Hardware
- **2** Installation des 3Com PCI-Adapter-Treibers

#### **Installieren der PCI-Adapter-Hardware**

Folgendes wird dazu benötigt:

- ein Kreuzschlitzschraubendreher, um das Computergehäuse und die Steckplatzabdeckung zu entfernen und den PCI-Adapter im Steckplatz zu befestigen
- ESD-Schutz

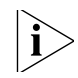

*Befestigen Sie die Antennen erst dann an den Antennenanschlüssen, nachdem Sie den PCI-Adapter im Steckplatz befestigt haben.*

So installieren Sie den PCI-Adapter in einem PCI-Steckplatz:

- **1** Fahren Sie den Computer herunter und ziehen Sie das Netzkabel aus der Steckdose.
- **2** Entfernen Sie unter Verwendung des ESD-Schutzes die Computerabdeckung.
- **3** Entfernen Sie die Steckplatzabdeckung von einem unbenutzten PCI-Steckplatz. Siehe **1** in [Figure 1.](#page-69-0) Bewahren Sie die Schraube auf.

<span id="page-69-0"></span>**Figure 1** Einschieben des PCI-Adapters in einen PCI-Steckplatz

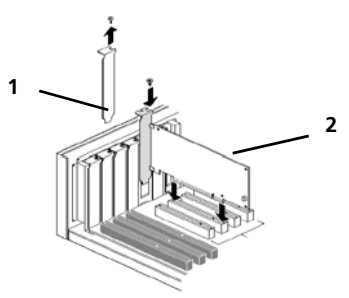

**4** Schieben Sie den PCI-Adapter in den Steckplatz und drücken Sie ihn leicht herunter, bis er fest im Steckplatz sitzt. Siehe **2** in [Figure 1.](#page-69-0)

- **5** Befestigen Sie den PCI-Adapter mit der zuvor entfernten Schraube im Steckplatz.
- **6** Bringen Sie die Computerabdeckung wieder an.
- **7** Verbinden Sie die 3 Antennen mit den Antennenanschlüssen des PCI-Adapters und drehen Sie ihre Gewindeteile zur Befestigung im Uhrzeigersinn. Ziehen Sie die Anschlüsse nicht zu fest an. Richten Sie die Antennen für den besten Empfang so aus, dass die mittlere Antenne senkrecht nach oben zeigt und die beiden seitlichen Antennen in einem 45-Grad-Winkel abstehen (siehe [Figure 2](#page-70-0)).
	- **Figure 2** Ausrichten der Antennen für den besten Empfang

<span id="page-70-0"></span>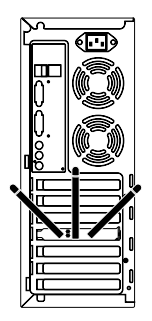

**8** Schließen Sie das Netzkabel wieder an die Steckdose an und schalten Sie den Computer an.

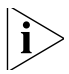

**9** *Wenn beim Windows-Start die Meldung* Neue Hardware gefunden *erscheint, klicken Sie auf* Abbrechen*.*

## **Installieren des 3Com PCI-Adapter-Treibers**

Der PCI-Adapter wird mit einer CD geliefert, auf der sich der 3Com Wireless-Treiber befindet. Führen Sie das PCI-Adapter-Setupprogramm aus, um den Treiber zu installieren.

Befolgen Sie die für Ihr Betriebssystem geltenden Anweisungen zur Installation des 3Com PCI-Adaptertreibers im nächsten Abschnitt.

## **Installation unter Windows XP**

**1** Starten Sie den Computer und das Windows-Betriebssystem und legen Sie die 3COM-Installations-CD in das CD-ROM-Laufwerk ein.

Das Setup-Menü mit dem Installationsmanager für den 3Com Wireless 11n PCI-Adapter wird angezeigt.

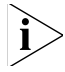

*Wird dieses Setup-Menü nicht automatisch angezeigt, klicken Sie auf* Start *>* Ausführen *und geben Sie dann* **d:\AutoRun.exe** *ein. (***d:** *entspricht dabei dem Laufwerksbuchstaben Ihres CD-ROM-Laufwerks.)*
**2** Klicken Sie im Setup-Menü auf *Wireless-Produkt installieren/deinstallieren*. Der Assistent bereitet die Installation vor.

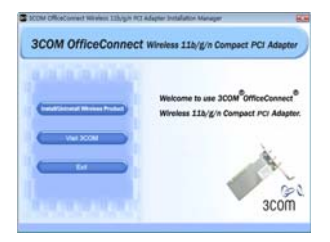

**3** Die 3Com Endbenutzer-Softwarelizenzvereinbarung wird angezeigt. Lesen Sie die Vereinbarung sorgfältig durch, klicken Sie auf *Ich akzeptiere die Bedingungen der Lizenzvereinbarung* und klicken Sie anschließend auf *Weiter*.

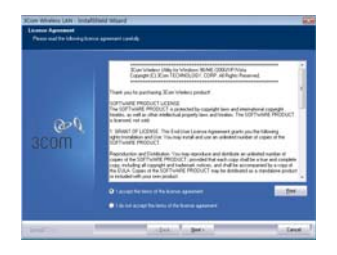

Wählen Sie Ihr Land aus und klicken Sie anschließend auf *Weiter*.

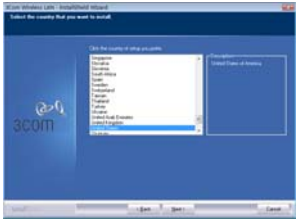

Klicken Sie auf *Installieren*.

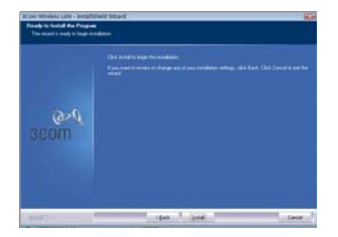

**6** Wenn die Meldung **InstallShield-Assistent abgeschlossen** angezeigt wird, klicken Sie auf *Fertig stellen*. Dies schließt die Installation des 3Com Wireless PCI-Adapter-Treibers ab.

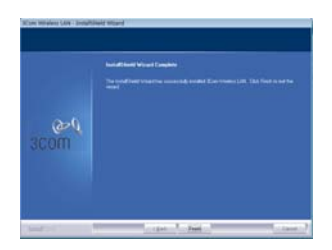

**7** Klicken Sie im Setup-Menü auf *Beenden*.

### **Installation unter Windows Vista**

**1** Starten Sie den Computer und das Windows-Betriebssystem und legen Sie die 3COM-Installations-CD in das CD-ROM-Laufwerk ein.

Das Setup-Menü mit dem Installationsmanager für den 3Com Wireless 11n PCI-Adapter wird angezeigt.

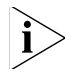

*Wird dieses Setup-Menü nicht automatisch angezeigt, klicken Sie auf > Alle Programme > Zubehör > Ausführen und geben Sie dann* **d:\AutoRun.exe** *ein. (***d:** *entspricht dabei dem Laufwerksbuchstaben Ihres CD-ROM-Laufwerks.)*

**2** Klicken Sie im Setup-Menü auf *Wireless-Produkt installieren/deinstallieren*. Der Assistent bereitet die Installation vor.

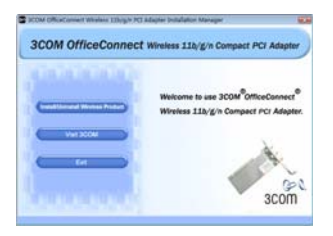

**3** Die 3Com Endbenutzer-Softwarelizenzvereinbarung wird angezeigt. Lesen Sie die Vereinbarung sorgfältig durch und klicken Sie auf *Ich akzeptiere die Bedingungen der Lizenzvereinbarung*. und klicken Sie anschließend auf *Weiter*.

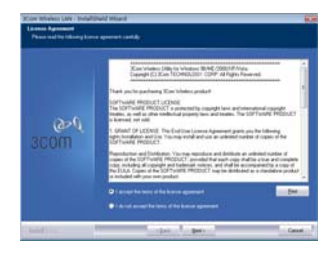

**4** Wählen Sie Ihr Land aus und klicken Sie anschließend auf *Weiter*.

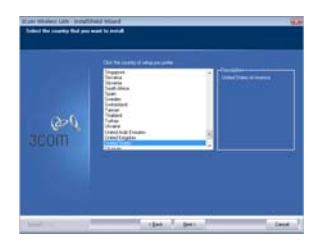

**5** Klicken Sie auf *Installieren*.

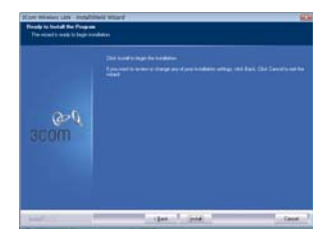

**6** Wenn die Meldung **InstallShield-Assistent abgeschlossen** angezeigt wird, klicken Sie auf *Fertig stellen*. Dies schließt die Installation des 3Com Wireless PCI-Adapter-Treibers ab.

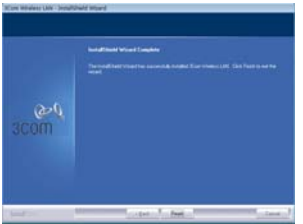

**7** Klicken Sie im Setup-Menü auf *Beenden*.

## <span id="page-78-0"></span>**Nächste Schritte**

Dieser Abschnitt beschreibt die Verbindungsherstellung unter Windows XP und Windows Vista.

## **Verbindungsherstellung unter Windows XP**

Der PCI-Adapter sucht standardmäßig nach verfügbaren Zugriffspunkten im Sendebereich des Adapters.

Um sich mit einem bestimmten Zugriffspunkt zu verbinden, müssen Sie die WLAN-Verbindung unter Verwendung des Windows-Dienstes *Konfigurationsfreie drahtlose Verbindung* einrichten.

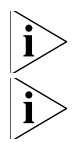

*Vergewissern Sie sich, dass auf Ihrem Computer Windows XP Service Pack 2 installiert ist.*

*Stellen Sie sicher, dass auf der Registerkarte* Drahtlose Netzwerkverbindung *das Kontrollkästchen* Windows zum Konfigurieren der Einstellungen verwenden *markiert ist.*

**8** Klicken Sie auf das Netzwerksymbol in der Taskleiste, um die *Drahtlosen Netzwerke* anzuzeigen.

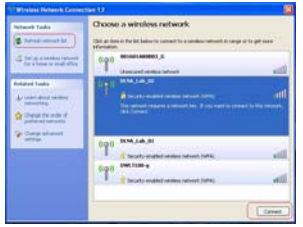

- **9** Klicken Sie auf *Netzwerkliste aktualisieren*, um die Suche nach Zugriffspunkten durchzuführen und alle verfügbaren Geräte anzuzeigen. Wählen Sie ein auf der Liste angezeigtes drahtloses Netzwerk und klicken Sie auf *Verbinden*, um mit dem gewählten WLAN eine Verbindung herzustellen.
- **10** Sind für das gewählte WLAN Sicherheitsfunktionen aktiviert, wird das Fester *Drahtlose Netzwerkverbindung* angezeigt. Geben Sie den *Netzwerkschlüssel* ein und klicken Sie auf *Verbinden*.

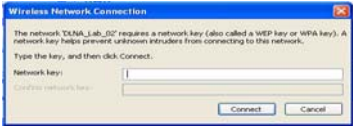

**11** Sind für das gewählte WLAN keine Sicherheitsfunktionen aktiviert, wird ein Fenster mit einer Warnung angezeigt. Klicken Sie auf *Trotzdem verbinden*.

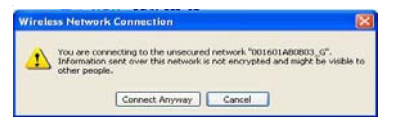

**12** Schließen Sie das Fenster *Drahtlose Netzwerkverbindung*.

## **Verbindungsherstellung unter Windows Vista**

## **Windows Vista WLAN AutoConfig**

Sobald der Netzwerkschlüssel eingerichtet ist, beginnt der PC mit Ihrem WLAN im Stationsmodus (d. h. als Client) zu arbeiten.

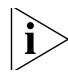

*Falls Sie noch nicht über ein vorhandenes drahtloses Netzwerk verfügen, müssen Sie zuerst den drahtlosen Router einrichten, bevor Sie den Computer im Stationsmodus verwenden können.*

- **1** Starten Sie den Computer und stellen Sie eine Verbindung mit einem vorhandenen WLAN-Zugriffspunkt her.
- **2** Halten Sie den Netzwerkschlüssel (WEP- oder WPA-Schlüssel) bereit, falls Ihr drahtloses Netzwerk die Eingabe eines Sicherheitscodes erfordert.
- **3** Klicken Sie mit der rechten Maustaste auf das Netzwerksymbol in der Taskleiste.

**4** Wählen Sie im daraufhin angezeigten Menü die Option *Verbindung mit einem Netzwerk herstellen*. Das Dialogfeld *Drahtlosverbindung* wird angezeigt:

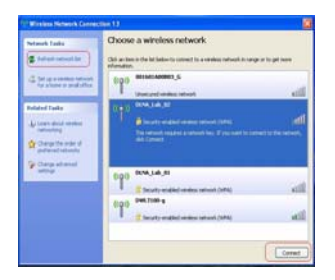

**5** Klicken Sie auf den Namen des WLANs, mit dem Sie eine Verbindung herstellen möchten. Der gesamte Block wird hervorgehoben.

**6** Klicken Sie auf *Verbinden* in der rechten unteren Ecke. Das nächste Dialogfeld für die Drahtlosverbindung wird angezeigt:

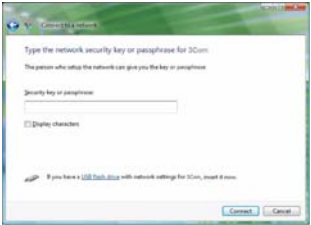

**7** Geben Sie den Netzwerkschlüssel (WEP- oder WPA-Schlüssel) für Ihr drahtloses Netzwerk ein.

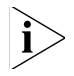

*Wenn Ihr Netzwerk WEP-Verschlüsselung verwendet, müssen Sie den Netzwerkschlüssel im HEX- oder ASCII-Format eingeben:*

- *HEX: 10 Hexadezimalzeichen für 40-Bit- oder 26 Hexadezimalzeichen für 128-Bit-Verschlüsselung.*
- *ASCII: 5 ASCII-Zeichen für 40-Bit- oder 13 ASCII-Zeichen für 128-Bit-Verschlüsselung.*

*Wenn Ihr Netzwerk WPA- oder WPA2-Verschlüsselung verwendet, müssen Sie einen alphanumerischen Kennsatz bestehend aus 8 bis 63 Zeichen eingeben.*

**8** Klicken Sie auf *Verbinden*.

Das Dialogfeld *Drahtlosverbindung* wird bei der Verbindungsherstellung erneut angezeigt.

Klicken Sie nach erfolgreicher Verbindungsherstellung (siehe unten) auf das Kontrollkästchen *Dieses Netzwerk speichern*. Achten Sie darauf, dass das Kontrollkästchen *Diese Verbindung automatisch starten* aktiviert ist.

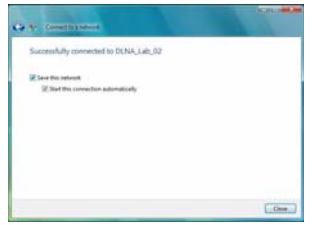

**9** Klicken Sie auf *Schließen*.

## **Beheben von Installationsproblemen**

In [Table 1](#page-85-0) finden Sie eine Liste mit Problemen, die bei der Installation auftreten können, und entsprechende Lösungsvorschläge.

<span id="page-85-0"></span>**Table 1** Probleme bei der Installation und mögliche Lösungen

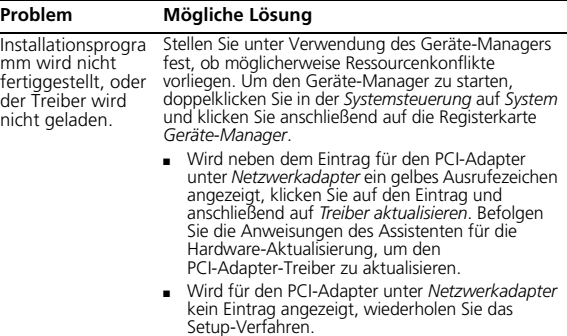

| Problem                                                   | Mögliche Lösung                                                                                                    |
|-----------------------------------------------------------|----------------------------------------------------------------------------------------------------|
| Windows zeigt den<br>PCI-Adapter als<br>unbekanntes Gerät | Überprüfen Sie, ob der PCI-Adapter<br>ordnungsgemäß an den USB-Anschluss<br>angeschlossen ist.                                                                                                    |
| an                                                        | Erkennt Windows den PCI-Adapter weiterhin<br>nicht, entfernen Sie das unbekannte Gerät mit<br>dem Geräte-Manager und wiederholen Sie das<br>Setup-Verfahren.                                                       |
| LED-Anzeige für<br>Power/Aktivität<br>leuchtet nicht      | Überprüfen Sie, ob der PCI-Adapter<br>ordnungsgemäß an den USB-Anschluss<br>angeschlossen ist.                                                                                                    |
|                                                           | Stellen Sie sicher, dass der Treiber erfolgreich<br>installiert worden ist, indem Sie den Gerätestatus<br>im Geräte-Manager überprüfen. Nähere<br>Informationen finden Sie unter "Nächste Schritte"<br>in page 79. |

**Table 1** Probleme bei der Installation und mögliche Lösungen

## **Produktregistrierung für Wartung und Reparatur**

Um im Rahmen Ihrer Garantie telefonischen Support und andere Wartungsleistungen zu erhalten, müssen Sie Ihr Produkt zuerst online registrieren:

**http://eSupport.3com.com/**

#### **Technischem Support und Reparatur**

Sie können den technischen Support und den Reparaturdienst von 3Com per Telefon, E-Mail und über das Internet erreichen. Die für Ihre Region geltende Telefonnummer, URL oder E-Mail-Adresse finden Sie unter:

#### **http://csoweb4.3com.com/contactus/**

#### **88** *Produktregistrierung für Wartung und Reparatur*

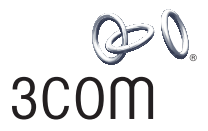

# **Adaptador PCI Wireless 11g 3Com** Guia de Instalação Rápida

**3CRPCIN175**

**www.3com.com.br**

M/N: WL-601 10016657 Rev AA Março de 2008

#### **3Com Corporation, 350 Campus Drive, Marlborough, MA EUA 01752-3064**

Copyright © 2005-2008, 3Com Corporation. Todos os direitos reservados. Nenhuma parte desta documentação pode ser reproduzida de qualquer forma ou por qualquer meio ou usada para gerar qualquer trabalho derivativo (como tradução, transformação ou adaptação) sem permissão por escrito da 3Com Corporation.

A 3Com Corporation se reserva o direito de revisar esta documentação e de fazer alterações no conteúdo a qualquer momento e sem prévio aviso.

A 3Com Corporation fornece esta documentação sem garantias, termos ou condições de qualquer tipo, expressas ou implícitas, incluindo mas não se limitando a garantias, termos ou condições implícitas de comercialização e de adequação a um propósito específico. A 3Com pode fazer melhorias ou alterações nos produtos e/ou programas descritos nesta documentação a qualquer momento.

Se houver qualquer software em mídia removível descrito nesta documentação, ele será fornecido sob um contrato de licença incluído no produto como um documento separado, em documentação impressa ou na mídia removível em um arquivo de diretório chamado LICENSE.TXT ou !LICENSE.TXT. Caso não consiga localizar uma cópia, entre em contato com a 3Com e uma cópia lhe será fornecida

#### **LEGENDA DO GOVERNO DOS ESTADOS UNIDOS**

*Se você é uma agência do governo dos Estados Unidos, então esta documentação e o software descrito neste documento são fornecidos sujeitos ao seguinte:* 

Todos os dados técnicos e software de computador são de natureza comercial e desenvolvidos exclusivamente com recursos próprios. O Software é fornecido na forma de "Commercial Computer Software" (software comercial de computador) conforme definição do DFARS 252.227-7014 (junho de 1995) ou como "item comercial" conforme definição da FAR 2.101(a) e, dessa forma, é fornecido de acordo apenas com os direitos autorais estabelecidos na licença comercial padrão da 3Com para a utilização de Software. Os dados técnicos são fornecidos com direitos limitados de acordo com o DFAR 252.227-7015 (novembro de 1995) ou a FAR 52.227-14 (junho de 1987), o que for válido. Você concorda que não irá remover ou desfigurar nenhuma parte de nenhuma legenda fornecida ou nenhum programa ou documentação licenciado contido na licença, ou que tenha sido fornecido juntamente com o Guia do Usuário.

Salvo indicação em contrário, as marcas comerciais registradas da 3Com são registradas nos EUA e podem ou não ser registradas em outros países.

3Com e o logotipo da 3Com são marcas comerciais registradas da 3Com Corporation.

Intel, Pentium e Celeron são marcas comerciais registradas da Intel Corporation. Microsoft e Windows são marcas comerciais registradas da Microsoft Corporation.

Todos os outros nomes de produtos e empresas podem ser marcas registradas das respectivas empresas às quais estão associados.

## **Inspeção do conteúdo da embalagem**

Antes de iniciar a instalação, verifique se a embalagem do adaptador PCI inclui estes itens:

- um Adaptador PCI Wireless 11n 3Com com suporte de PCI padrão
- três antenas remotas
- um suporte de PCI de perfil baixo
- um CD-ROM de instalação da 3Com, que contém o driver do adaptador PCI
- este *Guia de Instalação Rápida do Adaptador PCI Wireless 11n 3Com*
- um folheto de garantia

Se algum dos itens acima estiver danificado ou não for encontrado, favor contatar o fornecedor de equipamentos de rede da 3Com imediatamente.

## **Verificação dos requisitos mínimos do sistema**

É possível instalar o Adaptador PCI em qualquer computador desktop executando o Microsoft® Windows® XP, Windows 2000 ou Windows Vista.

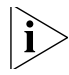

*Se estiver usando o Windows 2000, faça download do driver e do utilitário do site da 3Com.*

O computador também deve ter, pelo menos, as seguintes funcionalidades:

- slot PCI disponível
- processador de 733 MHz Intel™ Pentium™ III ou Celeron (ou equivalente)
- 256 MB de RAM
- 7 MB de espaço livre no disco
- unidade de CD-ROM

### **Verificação do suporte de PCI**

Por padrão, o suporte de PCI normal ao qual o adaptador PCI está conectado destina-se a desktops-padrão de altura padrão. Se estiver usando um desktop de perfil baixo, precisará substituir o suporte padrão pelo suporte de perfil baixo do adaptador PCI apropriado.

Para substituir o suporte de PCI:

- <span id="page-91-0"></span>**1** Remova as três porcas e arruelas fixadas aos três conectores rosqueados de antena.
- **2** Remova os dois parafusos que prendem o adaptador PCI no suporte (cuidado para não deixar a blindagem cair, pois esses parafusos também a mantêm presa). Ponha os parafusos de lado.
- **3** Substitua o suporte padrão pelo suporte de perfil baixo.
- **4** Fixe o Adaptador PCI no suporte de perfil baixo usando os parafusos.
- **5** Substitua as três porcas e arruelas que você removeu na [etapa 1.](#page-91-0)

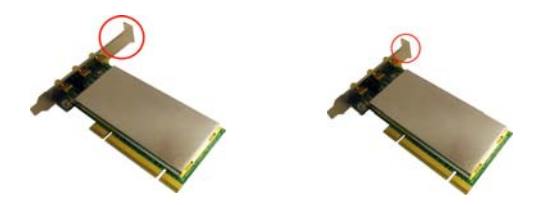

## **Instalação do adaptador PCI sem fio**

A instalação do adaptador PCI consiste em um processo de duas etapas:

- **1** Instalação do hardware do Adaptador PCI
- **2** Instalação do driver do adaptador PCI 3Com

#### **Instalação do hardware do adaptador PCI**

Itens necessários:

- uma chave de fenda Phillips, para remover o gabinete do computador e a tampa do slot, e fixar o adaptador PCI no slot.
- proteção antiestática

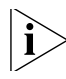

*Acople as antenas aos conectores das antenas somente após fixar o adaptador PCI no slot.*

Para instalar o adaptador PCI em um slot de PCI:

- **1** Desligue o computador e, em seguida, desconecte o cabo de alimentação da fonte de alimentação.
- **2** Usando a proteção antiestática, remova a tampa do computador.
- <span id="page-93-0"></span>**3** Localize um slot de PCI vazio e remova a tampa correspondente. Consulte **1**, na [Figura 1.](#page-93-0) Ponha os parafusos de lado.
	- **Figura 1** Inserção do adaptador PCI em um slot de PCI

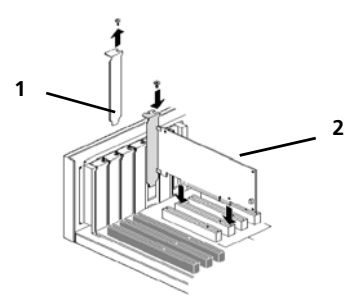

- **4** Insira o Adaptador PCI no slot e pressione-o gentilmente para baixo, até que se encaixe com segurança no slot. Consulte **2**, na [Figura 1.](#page-93-0)
- **5** Fixe o adaptador PCI no slot usando o parafuso removido anteriormente.
- **6** Recoloque a tampa do computador.

**7** Acople as 3 antenas aos conectores das antenas do adaptador PCI e gire as partes rosqueadas no sentido horário, para fixá-las. Não aperte demais.

Para uma recepção ideal, posicione as antenas de forma que a central fique reta e as duas outras a um ângulo de 45º, como mostra a [Figura 2](#page-94-0).

<span id="page-94-0"></span>**Figura 2** Ajuste das antenas para a melhor recepção

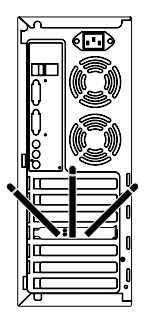

**8** Reconecte o cabo de alimentação à fonte e, em seguida, ligue o computador.

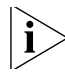

**9** *Se o* Assistente para adicionar novo hardware *aparecer no início do Windows, clique em* Cancelar*.*

## **Instalação do driver do adaptador PCI Wireless 3Com**

O adaptador PCI inclui um CD que contém o 3Com Wireless Driver. A execução do programa de configuração do Adaptador PCI instala o driver.

Para instalar o driver do adaptador PCI 3Com, siga as instruções das próximas seções de acordo com o seu sistema operacional.

#### **Instalação no Windows XP**

**1** Com o computador ligado e o Windows em execução, insira o CD de instalação da 3Com na unidade de CD-ROM.

O menu de configuração do Gerenciador de Instalação do Adaptador PCI Wireless PCI 3Com aparece.

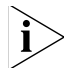

*Se o menu de configuração não aparecer, clique em* Iniciar *>*  Executar *e digite* **d:\AutoRun.exe** *(onde* **d:** *é a letra da unidade atribuída à unidade de CD-ROM).*

**2** No menu de configuração, clique em *Install/Uninstall Wireless Product (Instalar/Desinstalar produto sem fio)*. O assistente prepara a instalação.

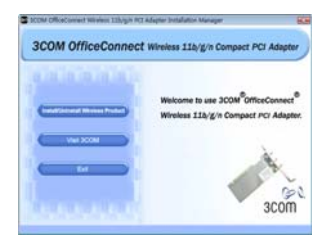

**3** O contrato de licença de software de usuário final da 3Com é exibido. Leia cuidadosamente o contrato e clique em *I accept the terms of the license agreement (Aceito os termos do contrato de licença)* para concordar com todos os termos e condições.

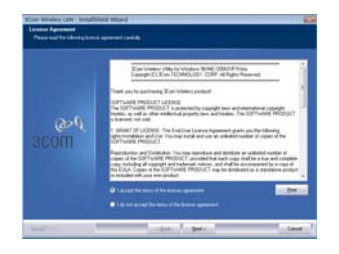

**4** Escolha o país e clique em *Next (Avançar)*.

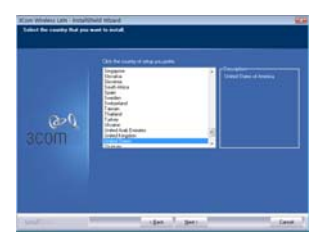

**5** Clique em *Install (instalar)*.

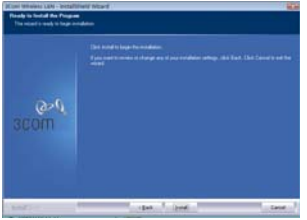

**6** Quando a mensagem **InstallShield Wizard Complete (Assistente do InstallShield concluído)** aparecer, clique em *Finish (Concluir)*. A instalação do driver do adaptador PCI 3Com Wireless está concluída.

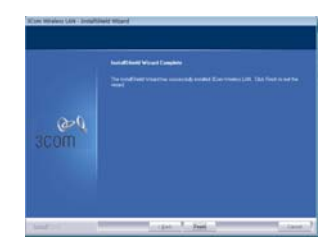

**7** No menu de configuração, clique em *Sair*.

### **Instalação no Windows Vista**

**1** Com o computador ligado e o Windows em execução, insira o CD de instalação da 3Com na unidade de CD-ROM.

O menu de configuração do Gerenciador de Instalação do Adaptador PCI Wireless PCI 3Com aparece.

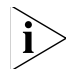

Se o menu de configuração não aparecer, clique em **39 > Todos** *os programas > Acessórios > Executar e digite* **d:\AutoRun.exe** *(onde* **d:** *é a letra da unidade atribuída à unidade de CD-ROM).*

**2** No menu de configuração, clique em *Install/Uninstall Wireless Product (Instalar/Desinstalar produto sem fio)*. O assistente prepara a instalação.

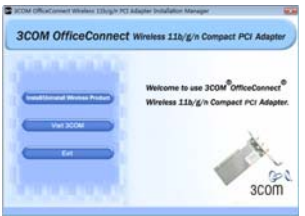

**3** O contrato de licença de software de usuário final da 3Com é exibido. Leia cuidadosamente o contrato e clique em *I accept the terms of the license agreement (Aceito os termos do contrato de licença)* para concordar com todos os termos e condições. Clique em *Next (Avançar)*.

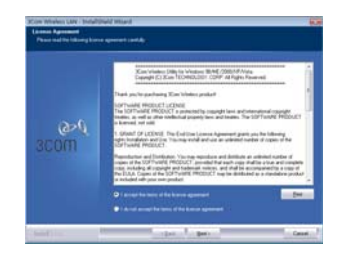

**4** Escolha o país e clique em *Next (Avançar)*.

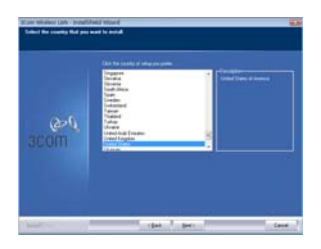

**5** Clique em *Install (instalar)*.

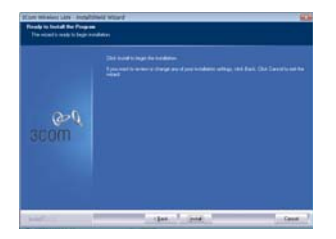

**6** Quando a mensagem **InstallShield Wizard Complete (Assistente do InstallShield concluído)** aparecer, clique em *Finish (Concluir)*. A instalação do driver do adaptador PCI 3Com Wireless está concluída.

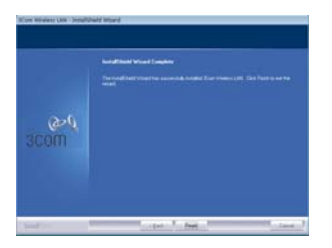

**7** No menu de configuração, clique em *Sair*.

## **O que fazer agora**

Esta seção primeiro descreve a conexão com o Windows XP e a conexão com o sistema operacional Windows Vista.

## **Conexão com o Windows XP**

Por padrão, o adaptador PCI verifica agora os pontos de acesso no intervalo.

Para conectar-se a um ponto de acesso específico, será necessário configurar a conexão sem fio usando a ferramenta *Windows Zero Configuration (WZC)*.

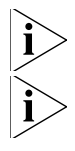

*Verifique se o Windows XP Service Pack 2 está instalado no computador.*

*Verifique se a caixa de seleção* Usar o Windows para definir as configurações da rede sem fio *está marcada na guia*  Propriedades de conexão de rede sem fio*.*

**8** Clique no ícone de rede, na bandeja do sistema, para visualizar *Redes sem fio*.

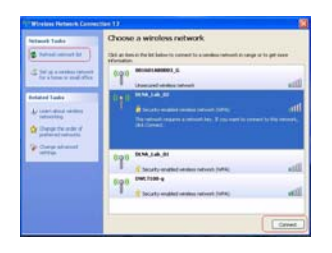

- **9** Clique na lista *Atualizar rede* para recarregar e pesquisar dispositivos sem fio disponíveis. Selecione uma rede sem fio na lista e clique em *Conectar* para conectar-se à rede sem fio selecionada.
- **10** Se a segurança sem fio estiver ativada para a rede sem fio selecionada, a janela *Conexão de rede sem fio* será exibida. Insira a *chave da rede* e clique em *Conectar*.

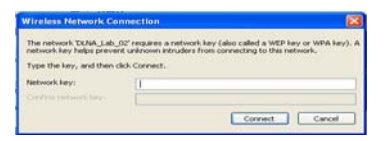

**11** Se não houver segurança ativada para a rede sem fio selecionada, uma janela de advertência aparecerá. Clique em *Conectar mesmo assim*.

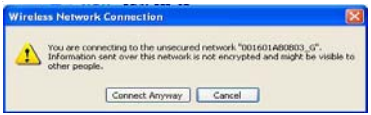

**12** Feche a janela da *lista Conexão de rede sem fio*.

### **Conexão com o Windows Vista**

### **Configuração automática de WLAN no Windows Vista**

O PC começará a funcionar no modo de estação (como um cliente) com a rede LAN sem fio, assim que a chave da rede for configurada.

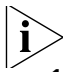

*Se não existir uma rede sem fio, instale o roteador sem fio antes de usar o PC no modo de estação.*

- **1** Inicie o PC e conecte-se a um ponto de acesso da WLAN.
- **2** Tenha em mãos a chave da rede (chave WEP ou chave WPA) caso a rede sem fio solicite o código de segurança.
- **3** Clique com o botão direito do mouse no ícone Rede sem fio, na bandeja do sistema.
- **4** Selecione *Conectar-se à rede* no menu do ícone Rede sem fio. A caixa de diálogo Conexão de rede sem fio aparece, como mostrado aqui:

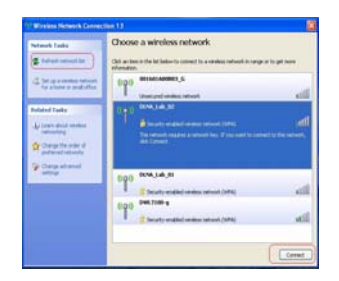

- **5** Selecione a rede sem fio desejada, clicando no nome correspondente. O bloco inteiro é realçado.
- **6** Selecione *Conectar* no canto inferior direito.

A caixa de diálogo Conexão de rede sem fio aparece, como mostrado aqui:

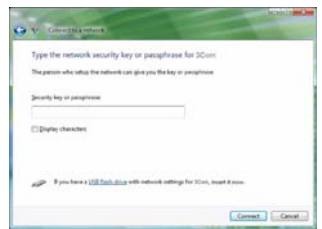

**7** Digite a chave da rede (chave WEP ou chave WPA) da rede sem fio.

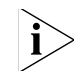

*Se a sua rede estiver usando criptografia WEP, será necessário usar o formato HEX ou ASCII ao digitar a chave da rede:*

- *HEX 10 caracteres na notação HEX de 40 bits ou 26 caracteres para criptografia de 128 bits.*
- *ASCII 5 caracteres para 40 bits ou 13 caracteres para criptografia de 128 bits.*

*Se a sua rede estiver usando criptografia WPA ou WPA2, será necessário inserir uma frase-chave alfanumérica de 8 a 63 caracteres.*

**8** Selecione *Conectar.*

A caixa de diálogo Conexão de rede sem fio aparecerá novamente durante a conexão.

Após conectar-se com êxito a Generic1, como mostrado a seguir, clique na caixa de seleção para *Save this network (Salvar esta rede)*. Confirme que a opção *Start this connection automatically (Iniciar esta conexão automaticamente)* também esteja ativada.

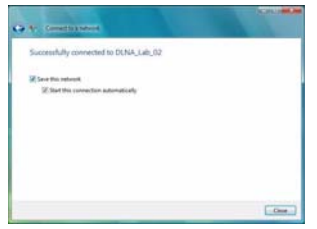

**9** Clique em *Close (Fechar)*.
# **Solução de problemas de instalação**

Consulte a [Tabela 1](#page-108-0) para ver uma lista de problemas que podem ser encontrados durante a instalação e algumas soluções sugeridas.

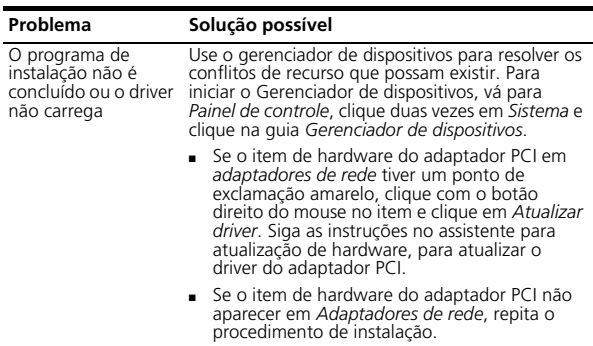

<span id="page-108-0"></span>**Tabela 1** Problemas de instalação e soluções possíveis

| Problema                                                                    | Solução possível                                                                                                    |
|-----------------------------------------------------------------------------|----------------------------------------------------------------------------------------------------|
| O Windows mostra o<br>adaptador PCI como<br>um dispositivo<br>desconhecido. | ■ Verifique se o adaptador PCI está inserido<br>corretamente no slot de PCI.                                                                                                    |
|                                                                             | ■ Se o adaptador PCI estiver inserido<br>corretamente no slot e o Windows ainda assim<br>não o reconhecer, use o Gerenciador de<br>dispositivos para remover o dispositivo<br>desconhecido e, em seguida, repita o<br>procedimento de instalação. |
| O LED<br>Alimentação/Ativida<br>de está apagado                             | ■ Verifique se o adaptador PCI está inserido<br>corretamente no slot de PCI.                                                                                                    |
|                                                                             | ■ Verifique se o driver foi instalado com êxito,<br>consultando o status do dispositivo no<br>Gerenciador de dispositivos. Consulte "O que<br>fazer agora", na página 103.                                                                        |

**Tabela 1** Problemas de instalação e soluções possíveis

# **Registre o produto para serviços e reparos**

Para obter o número de telefone como parte da garantia e outros benefícios de serviços, é necessário registrar o produto em:

```
http://eSupport.3com.com/
```
#### **Ligue para o apoio técnico e reparos**

A 3Com oferece contatos via telefone, e-mail e Internet para os serviços de apoio técnico e reparos. Para acessar estes serviços na sua região, use o número de telefone, URL ou e-mail apropriados, informados em:

#### **http://csoweb4.3com.com/contactus/**

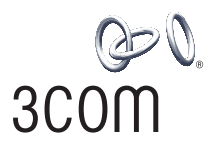

# **Adaptador de PCI 3Com Wireless 11n** Guía de instalación rápida

**3CRPCIN175**

Antes de usar este equipo por primera vez, lo invitamos a leer detenidamente las siguientes instrucciones. Guarde este manual para consultas futuras.

**lat.3com.com/lat**

M/N: WI-601 10016657 Rev AA Marzo de 2008

#### **3Com Corporation, 350 Campus Drive, Marlborough, MA USA 01752-3064**

Copyright © 2005-2008, 3Com Corporation. Todos los derechos reservados. Prohibida la reproducción total o parcial de esta documentación, sea cual sea la forma o medio empleado, asimismo está prohibida la realización de cualquier trabajo que se derive de la misma (como pudiera ser una traducción, transformación o adaptación) sin permiso previo por escrito expedido por 3Com Corporation.

3Com Corporation se reserva el derecho de revisar esta documentación e introducir cambios oportunos en su contenido, en cualquier momento, sin que exista obligación por parte de 3Com Corporation de proporcionar ningún tipo de notificación sobre dicha revisión o cambio.

3Com Corporation proporciona esta documentación sin que exista garantía, término o condición de ningún tipo, implícita o expresa, incluyendo entre otras, las garantías tácitas, los términos o condiciones de comercialización, calidad satisfactoria e idoneidad para una finalidad concreta. 3Com puede realizar mejoras o introducir cambios en uno o más productos y/o programas descritos en esta documentación, en cualquier momento.

Si existe cualquier software en los medios portátiles descritos en la presente documentación, el mismo es provisto bajo el acuerdo de licencia que se incluye con el producto como documento independiente, en la documentación impresa o en el medio portátil en un archivo de directorio denominado LICENSE.TXT o !LICENSE.TXT. Si no consigue localizar esta documentación, póngase en contacto con 3Com para obtener una copia.

#### **EXTRACTO PARA EL GOBIERNO DE LOS ESTADOS UNIDOS DE AMÉRICA**

*Si pertenece a algún organismo oficial estadounidense, la presente documentación y el software en ella descrito le son provistos sujetos a las siguientes condiciones:* 

La totalidad de los datos técnicos y el software para computadoras tienen un carácter comercial, y se desarrollaron únicamente con medios privados. El software se entrega como "Software comercial para computadoras", según lo expresado en la norma DFARS 252.227-7014 (junio de 1995) o como "artículo comercial", según lo definido en la norma FAR 2.101(a) y, como tal, se conceden exclusivamente los derechos que otorga la licencia comercial estándar de 3Com para el software. Los datos técnicos se proporcionan con derechos limitados, sólo según lo establecido en la norma DFAR 252.227-7015 (nov 1995) o FAR 52.227-14 (junio 1987), dependiendo de la que corresponda. El usuario conviene no eliminar ni borrar parte alguna de cualquier inscripción que figure sobre cualquier programa bajo licencia o documentación contenida, o que se le entregue conjuntamente con la presente Guía de usuario.

A menos que se indique de otra manera, las marcas registradas de 3Com han sido registradas en los EE.UU., y pueden estar o no registradas en otros países.

3Com y el logotipo de 3Com son marcas comerciales registradas de 3Com Corporation.

Intel, Pentium y Celeron son marcas registradas de Intel Corporation. Microsoft y Windows son marcas registradas de Microsoft Corporation.

Todos los demás nombres de compañías y productos pueden ser marcas comerciales de las respectivas compañías con que están asociados.

# **Revise el contenido del paquete**

Antes de comenzar la instalación, compruebe que su paquete de Adaptador de PCI incluya los siguientes elementos:

- Un Adaptador de PCI 3Com Wireless 11n con soporte para PCI estándar
- Tres antenas remotas
- Un soporte para PCI bajo
- Un CD-ROM de instalación de 3Com que contiene el controlador para el Adaptador de PCI
- Esta *Guía de instalación rápida del Adaptador de PCI 3Com Wireless 11n*
- Un volante de garantía

Si cualquiera de los elementos anteriores falta o está dañado, póngase en contacto inmediatamente con su proveedor de red 3Com.

# **Compruebe los requisitos mínimos del sistema**

Puede instalar el Adaptador de PCI en cualquier computadora de escritorio con Microsoft® Windows® XP, Windows 2000 o Windows Vista.

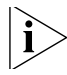

*Si usa Windows 2000, descargue el controlador y la utilidad del sitio Web de 3Com.*

Su computadora debe tener, como mínimo, lo siguiente:

Ranura PCI disponible

- Procesador Celeron o Intel™ Pentium™ III de 733 MHz (o equivalente)
- 256 MB de memoria RAM
- 7 MB de espacio libre en el disco duro
- Unidad de CD-ROM

## **Revise el soporte de PCI**

El soporte para PCI estándar en el cual está instalado el adaptador de PCI de manera predeterminada es para computadoras estándar de tamaño completo. Si usa una computadora baja, debe reemplazar el soporte estándar por el soporte bajo para que quepa el Adaptador de PCI.

Para reemplazar el soporte para PCI:

- <span id="page-113-0"></span>**1** Retire las tres tuercas y arandelas conectadas a los tres conectores de antena roscados.
- **2** Retire los dos tornillos que aseguran el Adaptador de PCI al soporte. (Tenga cuidado de no dejar que caiga la cubierta de blindado, ya que estos tornillos también la mantienen en su lugar). Guarde los tornillos.
- **3** Reemplace el soporte estándar por el soporte bajo.
- **4** Instale el Adaptador de PCI en el soporte bajo con los tornillos.
- **5** Vuelva a ubicar las tres tuercas y arandelas que retiró [paso 1.](#page-113-0)

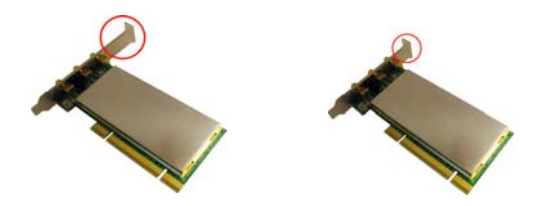

# **Instalación del Adaptador de PCI inalámbrico**

La instalación del Adaptador de PCI es un proceso que se realiza en dos pasos:

- **1** Instalación del hardware del Adaptador de PCI
- **2** Instalación del controlador del Adaptador de PCI 3Com

### **Instalación del hardware del Adaptador de PCI**

Necesitará lo siguiente:

- Un destornillador Phillips para retirar el gabinete de la computadora y la cubierta de la ranura y para asegurar el Adaptador de PCI en la ranura.
- Protección antiestática

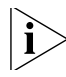

*Conecte las antenas a los conectores de la antena sólo luego de asegurar el Adaptador de PCI en la ranura.*

Para instalar el Adaptador de PCI en una ranura PCI:

- **1** Apague la computadora y desenchufe el cable de alimentación de la fuente de alimentación.
- **2** Con la protección antiestática, retire la cubierta de la computadora.
- **3** Localice una ranura PCI vacía y retire la cubierta de la ranura. Consulte **1** en la [Figura 1.](#page-115-0) Guarde los tornillos.

<span id="page-115-0"></span>**Figura 1**Inserción del Adaptador de PCI en una ranura PCI

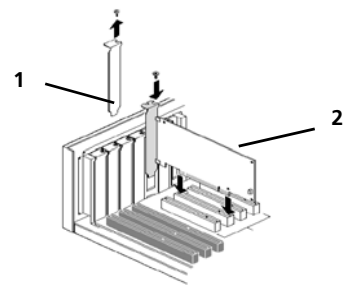

- **4** Inserte el Adaptador de PCI en la ranura y luego presiónelo ligeramente hacia abajo hasta que se ajuste cómodamente en la ranura. Consulte **2** en la [Figura 1](#page-115-0).
- **5** Asegure el Adaptador de PCI en la ranura usando el tornillo que quitó anteriormente.

- **6** Vuelva a colocar la cubierta de la computadora.
- **7** Conecte las tres antenas al conector de antena del Adaptador de PCI y luego atornille las partes roscadas hacia la derecha para ajustarlas. No apriete demasiado.

Para obtener una óptima recepción, ubique las antenas de modo que la antena del centro esté vertical y las dos laterales se encuentren en un ángulo de 45 grados, como aparece en [Figura 2](#page-116-0).

<span id="page-116-0"></span>**Figura 2**Ajuste de las antenas para la mejor recepción

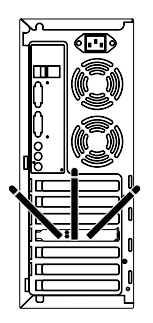

**8** Vuelva a conectar el cable de alimentación a la fuente de alimentación y encienda la computadora.

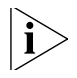

**9** *Si al iniciar Windows aparece el* Found New Hardware Wizard *(Asistente para nuevo hardware encontrado), haga clic en*  Cancel*. (Cancelar)*

# **Instalación del controlador del Adaptador de PCI inalámbrico 3Com**

El Adaptador de PCI incluye un CD que contiene el controlador inalámbrico 3Com. Al ejecutar el programa de instalación del Adaptador de PCI se instala el controlador.

Para instalar el controlador del Adaptador de PCI 3Com, siga las instrucciones en las siguientes secciones, basado en su sistema operativo.

### **Instalación en Windows XP**

**1** Mientras la computadora está encendida y Windows se está ejecutando, inserte el CD de instalación de 3Com en la unidad de CD-ROM.

Aparece el menú de instalación del Administrador de instalación del Adaptador de PCI 11n 3Com Wireless.

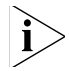

*Si no aparece este menú, haga clic en* Start (Inicio) *>* Run

(Ejecutar) *y luego escriba* **d:\AutoRun.exe** *(donde* **d:** *es la letra de unidad asignada a su unidad de CD-ROM).*

**2** En el menú de instalación, haga clic en *Install/Uninstall Wireless Product*. El asistente se prepara para la instalación.

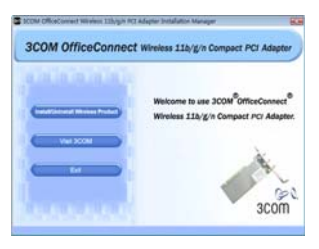

**3** Aparece el Acuerdo de licencia de software para usuario final de 3Com. Lea el acuerdo atentamente, haga clic en *I accept the terms of the license agreement* (Acepto los términos del acuerdo de licencia) para aceptar los términos y condiciones y haga clic en *Next* (Siguiente).

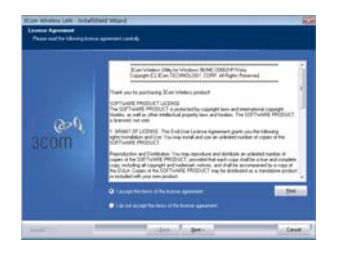

Seleccione su país y haga clic en *Next* (Siguiente).

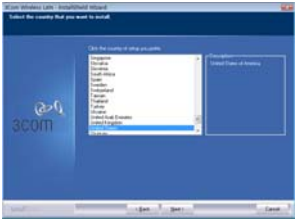

Haga clic en *Instalar*.

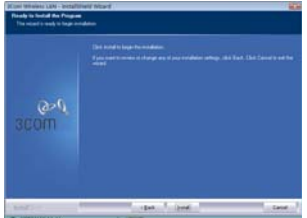

**6** Cuando aparezca el mensaje **InstallShield Wizard Complete** (Asistente InstallShield completado), haga clic en *Finish* (Finalizar). Ha finalizado la instalación del controlador del Adaptador de PCI 3Com Wireless .

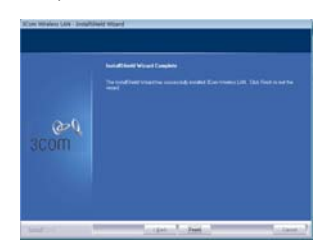

**7** En el menú de instalación, haga clic en *Exit* (Salir).

## **Instalación en Windows Vista**

**1** Mientras la computadora está encendida y Windows se está ejecutando, inserte el CD de instalación de 3Com en la unidad de CD-ROM.

Aparece el menú de instalación del Administrador de instalación del Adaptador de PCI 11n 3Com Wireless.

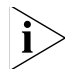

- *Si el menú de instalación no aparece, haga clic en*  $\left(\frac{1}{2}\right)$  *> All Programs (Todos los programas) > Accesories (Accesorios) > Run (Ejecutar) y escriba* **d:\AutoRun.exe** *(donde* **d:** *es la letra de unidad asignada a su unidad de CD-ROM).*
- **2** En el menú de instalación, haga clic en *Install/Uninstall Wireless Product*. El asistente se prepara para la instalación.

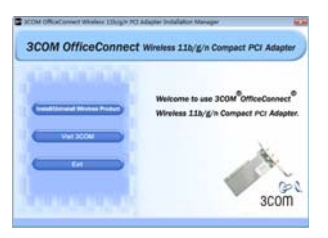

**3** Aparece el Acuerdo de licencia de software para usuario final de 3Com. Lea el acuerdo atentamente y luego haga clic en *I accept the terms of the license agreement* (Acepto los términos del acuerdo de licencia) para aceptar los términos y condiciones. Haga clic en *Next* (Siguiente).

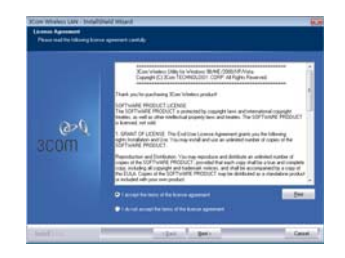

**4** Seleccione su país y haga clic en *Next* (Siguiente).

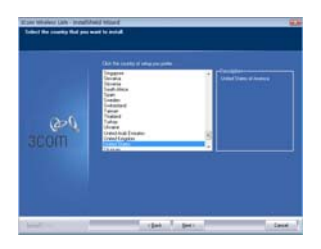

**5** Haga clic en *Instalar*.

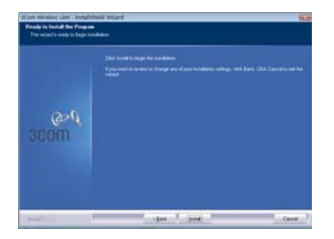

**6** Cuando aparezca el mensaje **InstallShield Wizard Complete** (Asistente InstallShield completado), haga clic en *Finish* (Finalizar). Ha finalizado la instalación del controlador del Adaptador de PCI 3Com Wireless .

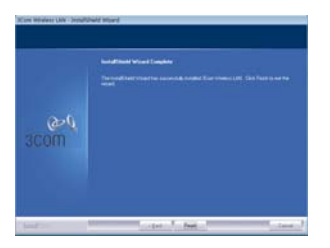

**7** En el menú de instalación, haga clic en *Exit* (Salir).

# <span id="page-124-0"></span>**Qué hacer a continuación**

En esta sección primero se cubre la conexión en Windows XP y luego la conexión en el sistema operativo Windows Vista.

# **Conexión en Windows XP**

De manera predeterminada, el Adaptador de PCI ahora detecta los puntos de acceso dentro del alcance.

Para conectarse a un punto de acceso específico, debe configurar su conexión inalámbrica usando la herramienta *Windows Zero Configuration (WZC)*.

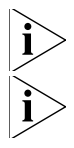

*Asegúrese de tener Windows XP Service Pack 2 instalado en su computadora.*

*Asegúrese de que esté seleccionada la casilla* Use Windows to configure my wireless network settings *(Usar Windows para configurar los ajustes inalámbricos) en la ficha* Wireless Network Connection Properties *(Propiedades de conexión de red inalámbrica).*

**8** Haga clic en el icono de red en la bandeja del sistema para ver *Wireless Networks* (Redes inalámbricas).

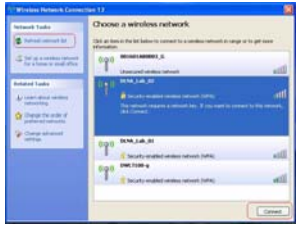

- **9** Haga clic en la *lista Refresh network* (Actualizar redes) para buscar dispositivos inalámbricos disponibles. Seleccione una red inalámbrica de la lista y haga clic en *Connect* (Conectar) para unirse a la red inalámbrica seleccionada.
- **10** Si la red inalámbrica seleccionada tiene activada la seguridad inalámbrica, aparece la ventana *Wireless Network Connection* (Conexión de red inalámbrica). Ingrese la clave de red en *Network key* y haga clic en *Connect* (Conectar).

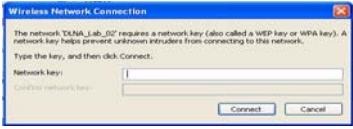

**11** Si la red inalámbrica seleccionada no tiene activada la seguridad, aparece una ventana de advertencia. Haga clic en *Connect Anyway* (Conectar de cualquier forma).

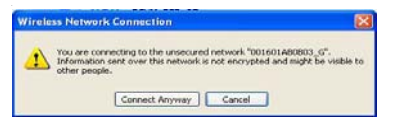

**12** Cierre la ventana de *lista Wireless Network Connection* (Conexión de red inalámbrica).

### **Conexión en Windows Vista**

### **Configuración automática de WLAN en Windows Vista**

La computadora comenzará a funcionar en Modo de estación (como cliente) con su red LAN inalámbrica tan pronto como configure la clave de red.

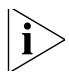

- *Si no dispone de una red inalámbrica, primero debe configurar su enrutador inalámbrico para que pueda usar su PC en Modo de estación.*
- **1** Inicie su PC y conéctese con un punto de acceso de WLAN.
- **2** Tenga a mano la clave de red (WEP o WPA) si su red inalámbrica requiere un código de seguridad.
- **3** Haga clic con el botón derecho en el icono de red inalámbrica que se encuentra en la bandeja del sistema.
- **4** Seleccione *Connect to a network* (Conectar a una red) en el menú del icono de red inalámbrica. Aparece el cuadro de diálogo de Conexión de red inalámbrica, como se muestra a continuación:

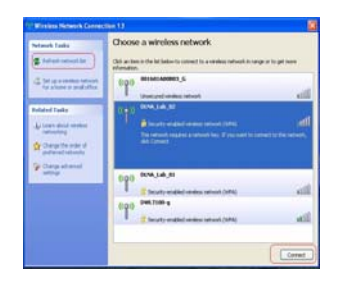

- **5** Seleccione la red inalámbrica que prefiera haciendo clic en su nombre. Se resalta el bloque completo.
- **6** Seleccione *Conect* (Conectar) en la esquina inferior derecha.

Aparece el cuadro de diálogo de Conexión de red inalámbrica que se muestra a continuación:

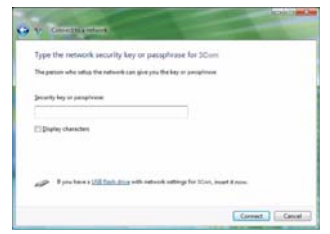

**7** Ingrese la clave de red (WEP o WPA) de su red inalámbrica.

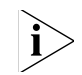

*Si su red usa encriptación WEP, la clave de red debe tener formato HEX o ASCII:*

- *HEX: 10 caracteres en notación HEX para encriptación de 40 bits o 26 caracteres para encriptación de 128 bits.*
- *ASCII: 5 caracteres para encriptación de 40 bits o 13 caracteres para encriptación de 128 bits.*

*Si su red usa encriptación WPA o WPA2, debe ingresar una frase clave de 8 a 63 caracteres alfanuméricos.*

**8** Seleccione *Connect* (Conectar).

Aparece nuevamente el cuadro de diálogo de conexión de red inalámbrica mientras se establece la conexión.

Una vez que se conecte correctamente a Generic1, como se muestra a continuación, haga clic en la casilla de verificación *Save this network* (Guardar esta red). Verifique que también esté activado *Start this connection automatically* (Iniciar esta conexión automáticamente).

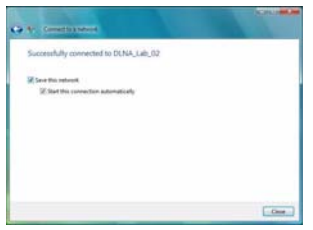

**9** Haga clic en *Close* (Cerrar).

# **Solución de problemas de la instalación**

Consulte [Tabla 1](#page-130-0) para obtener una lista de problemas que pueden suceder durante la instalación y algunas soluciones sugeridas.

<span id="page-130-0"></span>**Tabla 1**Problemas de instalación y posibles soluciones

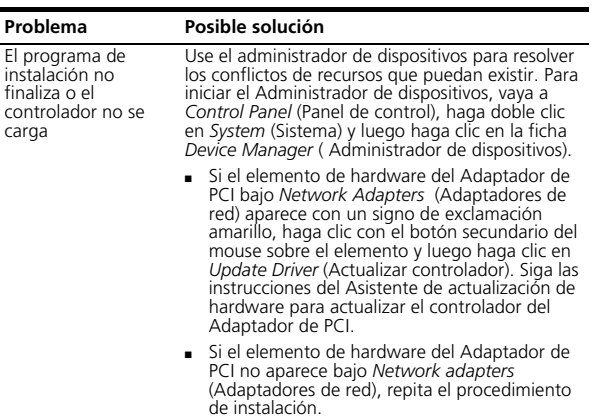

**Tabla 1**Problemas de instalación y posibles soluciones

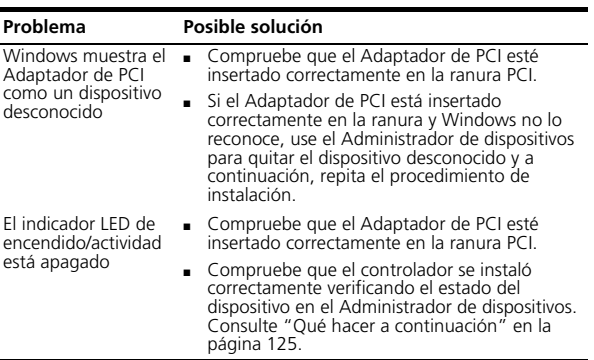

# **Registre su producto para servicios y reparación**

Para obtener el soporte técnico como parte de su garantía y otros beneficios de servicio, primero debe registrar su producto en:

**http://eSupport.3com.com/**

#### **Soporte técnico y reparaciones por teléfono**

3Com ofrece acceso telefónico, por Internet y correo electrónico para soporte técnico y servicios de reparación. Para tener acceso a estos servicios en su región, utilice el número de teléfono correspondiente, dirección URL o de correo electrónico de la siguiente dirección URL.

**http://csoweb4.3com.com/contactus/**

**134** *Registre su producto para servicios y reparación*

# **REGULATORY INFORMATION**

The 3Com Wireless 11n PCI Adapter (3CRPCIN175, M/N: WL-601) must be installed and used in strict accordance with the manufacturer's instructions as described in the user documentation that comes with the product. This device complies with the following radio frequency and safety standards.

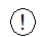

*This product contains 128-bit encryption. It is unlawful to export out of the U.S. without obtaining a U.S. Export License.*

This product does not contain any user serviceable components. Any unauthorized product changes or modifications will invalidate 3Com's warranty and all applicable regulatory certifications and approvals.

Only antennas specified for your region by 3Com can be used with this product. The use of external amplifiers or non-3Com antennas may invalidate regulatory certifications and approvals.

This product can only be used with the supplied antenna(s).

#### **CAUTION: EXPOSURE TO RADIO FREQUENCY RADIATION**

This device generates and radiates radio-frequency energy. In order to comply with FCC radio-frequency exposure guidelines for an uncontrolled environment, this equipment must be installed and operated while maintaining a minimum body to antenna distance of 20 cm (approximately 8 in.).

The installer of this radio equipment must ensure that the antenna is located or pointed such that it does not emit RF field in excess of Health Canada limits for the general population; consult Safety Code 6, obtainable from Health Canada's website www.hc-sc.gc.ca/rpb.

This product must maintain a minimum body to antenna distance of 20 cm. Under these conditions this product will meet the Basic Restriction limits of 1999/519/EC [Council Recommendation of 12 July 1999 on the limitation of exposure of the general public to electromagnetic fields (0 Hz to 300 GHz)].

#### **USA-FEDERAL COMMUNICATIONS COMMISSION (FCC)**

This device complies with part 15 of the FCC Rules. Operation is subject to the following two conditions: (1) This device may not cause harmful interference, and (2) this device must accept any interference received, including interference that may cause undesired operation.

This equipment has been tested and found to comply with the limits for a Class B digital device, pursuant to Part 15 of FCC Rules. These limits are designed to provide reasonable protection against harmful interference in a residential installation. This equipment generates, uses, and can radiate radio frequency energy. If not installed and used in accordance with the instructions, it may cause harmful interference to radio communications. However, there is no guarantee that interference will not occur in a particular installation. If this equipment does cause harmful interference to radio or television reception, which can be

determined by tuning the equipment off and on, the user is encouraged to try and correct the interference by one or more of the following measures:

- Reorient or relocate the receiving antenna
- Increase the distance between the equipment and the receiver
- Connect the equipment to outlet on a circuit different from that to which the receiver is connected
- Consult the dealer or an experienced radio/TV technician for help

The user may find the following booklet prepared by the Federal Communications Commission helpful:

#### *The Interference Handbook*

This booklet is available from the U.S. Government Printing Office, Washington, D.C. 20402. Stock No. 004-000-0034504.

3Com is not responsible for any radio or television interference caused by unauthorized modification of the devices included with this 3Com Wireless 11n PCI Adapter (3CRPCIN175, M/N: WL-601), or the substitution or attachment of connecting cables and equipment other than specified by 3Com.

The correction of interference caused by such unauthorized modification, substitution or attachment will be the responsibility of the user.

#### **MANUFACTURER'S DECLARATION OF CONFORMITY**

3Com Corporation 350 Campus Drive Marlborough, MA 01752-3064, USA (800) 527-8677 Date: March 1, 2008

Declares that the Product:

Brand Name: 3Com Corporation Model Number: WL-601 Equipment Type: 3Com Wireless 11n PCI Adapter

Complies with Part 15 of the FCC rules. Operation is subject to the following two conditions: (1) this device may not cause harmful interference, and (2) this device must accept any interference received, including interference that may cause undesired operation.

**FC** 

3Com Wireless 11n PCI Adapter Model: WL-601

### **CANADA – INDUSTRY CANADA (IC)**

This device complies with RSS 210 of Industry Canada.

Operation is subject to the following two conditions: (1) this device may not cause interference, and (2) this device must accept any interference, including interference that may cause undesired operation of this device.

L' utilisation de ce dispositif est autorisée seulement aux conditions suivantes: (1) il ne doit pas produire de brouillage et (2) l' utilisateur du dispositif doit étre prêt à accepter tout brouillage radioélectrique reçu, même si ce brouillage est susceptible de compromettre le fonctionnement du dispositif.

The term "IC" before the equipment certification number only signifies that the Industry Canada technical specifications were met.

To reduce potential radio interference to other users, the antenna type and its gain should be so chosen that the equivalent isotropically radiated power (EIRP) is not more than that required for successful communication. To prevent radio interference to the licensed service, this device is intended to be operated indoors and away from windows to provide maximum shielding. Equipment (or its transmit antenna) that is installed outdoors is subject to licensing.

Pour empecher que cet appareil cause du brouillage au service faisant l'objet d'une licence, il doit etre utilize a l'interieur et devrait etre place loin des fenetres afin de Fournier un ecram de blindage maximal. Si le matriel (ou son antenne d'emission) est installe a l'exterieur, il doit faire l'objet d'une licence.

#### **INDUSTRY CANADA (IC) EMISSIONS COMPLIANCE STATEMENT**

This Class B digital apparatus complies with Canadian ICES-003.

#### **AVIS DE CONFORMITÉ À LA RÉGLEMENTATION D'INDUSTRIE CANADA**

Cet appareil numérique de la classe B est conform à la norme NMB-003 du Canada.

#### **SAFFTY COMPLIANCE NOTICE**

This device has been tested and certified according to the following safety standards and is intended for use only in Information Technology Equipment which has been tested to these or other equivalent standards:

- UL Standard 60950-1
- CAN/CSA C22.2 No. 60950-1
- IEC 60950-1
- EN 60950-1

#### **EUROPE – EU DECLARATION OF CONFORMITY**

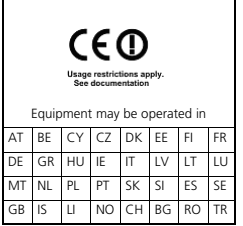

Intended use: IEEE 802.11b/g/n radio LAN device

#### **EUROPE - DECLARATION OF CONFORMITY IN LANGUAGES OF THE EUROPEAN COMMUNITY**

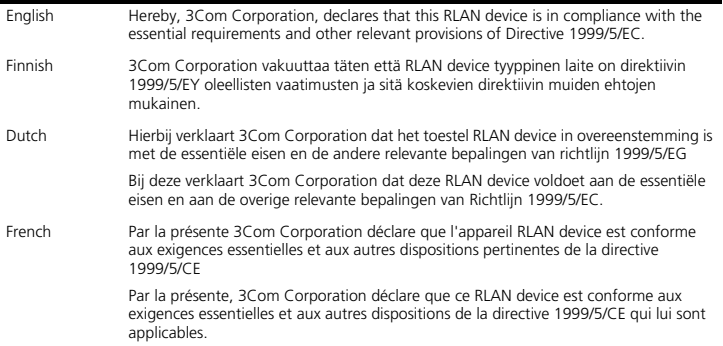

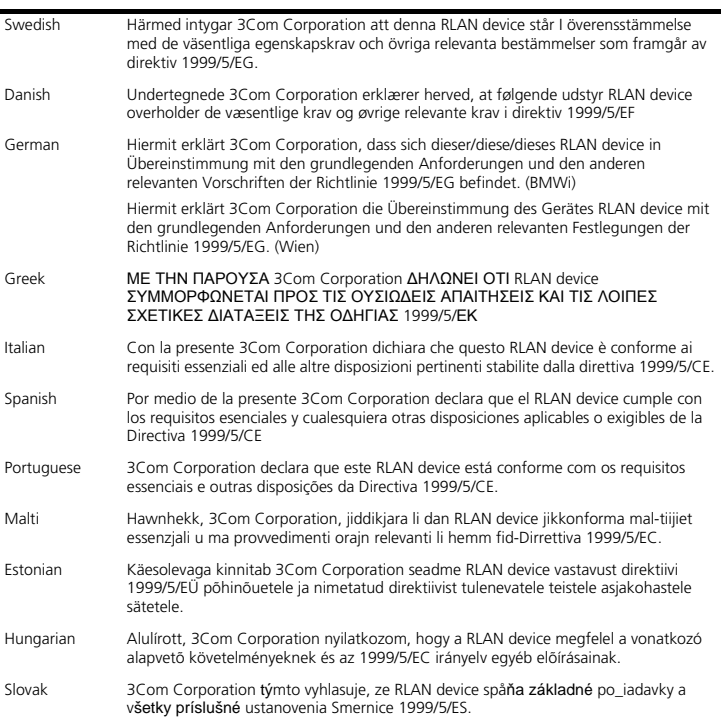

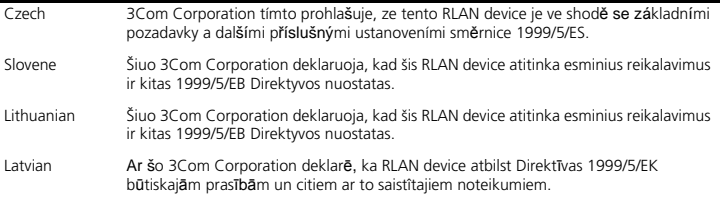

A copy of the signed Declaration of Conformity can be downloaded from the Product Support web page for the 3CRPCIN175 at http://www.3com.com.

Also available at http://support.3com.com/doc/WL-601\_EU\_DOC.pdf

#### **EUROPE – RESTRICTIONS FOR USE OF 2.4GHZ FREQUENCIES IN EUROPEAN COMMUNITY COUNTRIES**

- This device may be operated indoors or outdoors in all countries of the European Community using the 2.4GHz band: Channels 1 - 13, except where noted below.
- In Italy, the end-user must apply for a license from the national spectrum authority to operate this device outdoors.
- In Belgium, outdoor operation is only permitted using the 2.46 2.4835 GHz band: Channel 13.
- In France, outdoor operation is only permitted using the 2.4 2.454 GHz band: Channels 1 7.

#### **KOREA RF COMPLIANCE**

This device may cause radio interference during its operation. Therefore service in relation to human life security is not available.

#### **TAIWAN**

經型式認證合格之低功率射頻電機, 非經許可, 公司、商號或使用者均不得擅自變更頻率、加大功率或變更 原設計之特性及功能。低功率射頻電機之使用不得影響飛航安全及干擾合法通信:經發現有干擾現象時,應 立即停用,並改善至無于擾時方得繼續使用,前項合法通信,指依電信法規定作業之無線電通信,低功率射 頃雷機須忍受合法通信或工業、科學及醫療用雷波輻射性雷機設備之干擾。

#### **CUMPRIMENTO DE RF NO BRASIL**

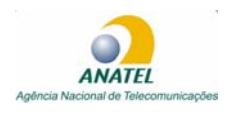

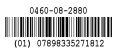

Este produto está homologado pela ANATEL, de acordo com os procedimentos regulamentados pela Resolução 242/2000 e atende aos requisitos técnicos aplicados.

Este equipamento opera em caráter secundário, isto é, não tem direito a proteção contra interferência prejudicial, mesmo de estações do mesmo tipo, e não pode causar interferência a sistemas operando em caráter primário.

Para maiores informações, consulte o site da ANATEL – www.anatel.gov.br
Free Manuals Download Website [http://myh66.com](http://myh66.com/) [http://usermanuals.us](http://usermanuals.us/) [http://www.somanuals.com](http://www.somanuals.com/) [http://www.4manuals.cc](http://www.4manuals.cc/) [http://www.manual-lib.com](http://www.manual-lib.com/) [http://www.404manual.com](http://www.404manual.com/) [http://www.luxmanual.com](http://www.luxmanual.com/) [http://aubethermostatmanual.com](http://aubethermostatmanual.com/) Golf course search by state [http://golfingnear.com](http://www.golfingnear.com/)

Email search by domain

[http://emailbydomain.com](http://emailbydomain.com/) Auto manuals search

[http://auto.somanuals.com](http://auto.somanuals.com/) TV manuals search

[http://tv.somanuals.com](http://tv.somanuals.com/)